# **SUZAKU Starter Kit** スターターキットガイド

# (**Linux**開発編)

Version 1.3.1

**SZ130-SIL** 

株式会社アットマークテクノ http://www.atmark-techno.com/

SUZAKU 公式サイト http://suzaku.atmark-techno.com/

# <span id="page-1-0"></span>はじめに

SUZAKU スターターキットは、SUZAKU(朱雀)を初めて手に取る方にもお使いいただけるように、必 要な機材をセットにした SUZAKU 学習用キットです。

SUZAKU は、FPGA を搭載した組み込み向け小型汎用ボードです。まず、SUZAKU の象徴である FPGA について簡単に説明します。FPGA(Field Programmable Gate Array)とは、プログラミングすることが できる LSI の 1 つで、プロセッサや設計図を送り込んでシミュレーションを繰り返しできるのが特徴です。 この特徴を生かし、ASIC の動作確認用の試作や、仕様変更が見込まれる製品などに用いられています。

SUZAKU は、このような FPGA の利点を生かした次世代プラットフォームとして開発されました。 SUZAKU には、以下のような特長があります。

#### z FPGA

Xilinx 社の最新 FPGA を採用し、大規模で柔軟な拡張をすることができます。SUZAKU-S では低コ ストな Spartan-3E, Spartan-3 を、SUZAKU-V では高性能な Virtex-4 FX, Virtex-II Pro を採用して います。

### Function

Xilinx 社またはサードパーティ各社から供給される豊富な IP(Intellectual Property)コアを利用す ることで、必要な機能を容易に追加することできます。

## z CPU

SUZAKU-S では低コストで資産継承性が高いソフトプロセッサ「MicroBlaze」を、SUZAKU-V で は高性能で実績の高いハードプロセッサ「PowerPC405」を採用しています。

#### z I/O

小型ボードサイズながら豊富な I/O ピンを持ち、自由に拡張することができます。

#### Linux

各種ネットワークのプロトコルスタックからファイルシステムまで安定した実績のある OS 環境を提 供します。SUZAKU-S では MMU 不要の uClinux を、SUZAKU-V では標準的な Linux を採用して います。

#### Software

デバイスドライバから各種サーバソフトウェアまで、オープンソースで開発された Linux 対応の豊富 なソフトウェア資産を活用することができます。実績のある安定したソフトウェアは開発期間を短縮 します。

#### Network

ボードに標準搭載されている LAN インターフェース (10BASE-T/100BASE-TX) と Linux の提供 する TCP/IP プロトコルスタックを組み合わせ、容易にネットワーク対応機器の開発を実現します。

以上のことから、SUZAKU をベースにシステム(とりわけネットワーク対応機器)を開発する際に、開 発期間の短縮やコストダウンを図ることができます。

SUZAKU スターターキットは、SUZAKU を使った機器開発の体験・修得をお手伝いするものです。 SUZAKU の開発は、大きく「FPGA」と「ソフトウェア」の 2 つに分けて考えることができます。そこで、 『SUZAKU スターターキットガイド(FPGA 開発編)』と『SUZAKU スターターキットガイド(Linux 開 発編)』の2つのガイドを用意しました。各ガイドには読み始める順番はありませんので、興味のある開発 編から取り組むことができます。

SUZAKU スターターキットを足掛かりに開発手法を修得していただき、SUZAKU の可能性を存分に引き 出していただければ幸いです。

# <span id="page-2-0"></span>対象となる読者

本書は、SUZAKU の組み込みソフトウェア開発者向けに書かれた入門書です。ここで言うソフトウェア は、OS 上で実行するユーザアプリケーションとデバイスドライバを指しています。SUZAKU では、OS に Linux (または uClinux)を採用していますので、世の中に存在する多数の Linux 関連情報を参考に開発して いただけます。

しかし、組み込みシステム開発で用いられている「クロス開発」と呼ばれる手法や、SUZAKU で採用し ているディストリビューション(uClinux-dist)を利用した開発は、情報も少なく初めての方には分かりに くく感じられるのではないでしょうか。そのため、SUZAKU で実際に開発しようと思っても、「何をすれば よいか分からないです。」という人もおられると思います。

本書では、SUZAKU を初めて使う方や、製品付属のソフトウェアマニュアルでは難しいという開発者を 対象にしています。

# <span id="page-2-1"></span>本書の構成

本書では、SUZAKU を手にしてから開発を行なうまでの手順に従い説明します。内容は3部構成となっ ています。

まず第1部では、SUZAKU を手にしてから動かすために必要な準備作業(第1章)と、基本的な操作方 法(第2章)について説明します。

第2部では、ソフトウェア開発に必要な準備および基本操作手順を説明します。ここでいうソフトウェア 開発とは、SUZAKU に標準インストールされている Linux で動作するアプリケーション開発と、Linux 用 のデバイスドライバ開発のことです。最初に、開発準備として作業用 PC にクロス開発環境を構築します(第 3章)。そして、Linux 開発に不可欠なディストリビューションについて解説し、コンフィグレーションお よびビルドの手順を説明します(第4章)。その後、ビルドにより作成されたイメージファイルを SUZAKU のオンボードフラッシュメモリにダウンロードする方法を紹介します(第5章)。

第3部では、実際にソフトウェア開発を体験していただきます。小規模なアプリケーションを作成し、ア プリケーション開発の基本事項を学びます(第6章)。その後、仮想のデバイスドライバを作って、デバイ スドライバの基礎とアプリケーションからの利用方法を体験します(第7章)。最後に、SUZAKU スター ターキットの LED/SW ボードを操作するソフトウェア開発を紹介します(第8章)。

# <span id="page-2-2"></span>必要となる知識

本書は、読者が UNIX に関する基本的な知識をすでにお持ちで、ls や cd など基本的なコマンドを操作 できること、さらに C 言語・Makefile によるプログラミングの経験を多少なりともあることを前提として います。なお、プログラミングの経験は、UNIX でのプログラミングである必要はなく、MS-DOS または Microsoft Windows (以降、Windows と略記)でのプログラミングであってもかまいません。

# <span id="page-3-0"></span>表記について

このマニュアルでは以下のようにフォントを使っています。

<span id="page-3-3"></span>表 **0-1-1** 使用しているフォント

| フォント例               | 説明                          |  |  |
|---------------------|-----------------------------|--|--|
| <b>本文中のフォント</b>     | 本文                          |  |  |
| $\vert$ [PC ~]\$ ls | プロンプトとユーザ入力文字列              |  |  |
|                     | ソースファイルのコード、ファイル名、ディレクトリ名など |  |  |

また、このマニュアルに記載されているコマンドの入力例は、表示されているプロンプトによって、それ ぞれに対応した実行環境を想定して書かれています。"/"の部分はカレントディレクトリによって異なりま す。各ユーザのホームディレクトリは"~"で表わします。

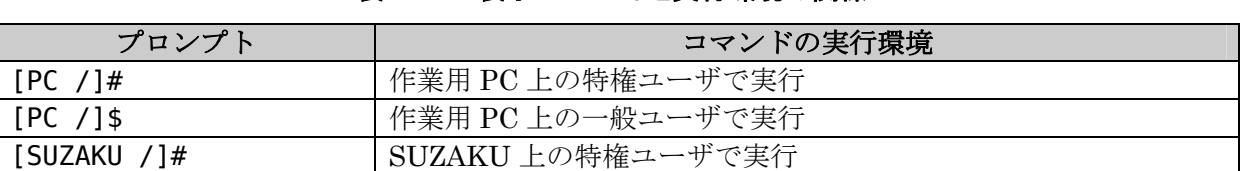

## <span id="page-3-4"></span>表 **0-1-2** 表示プロンプトと実行環境の関係

# <span id="page-3-1"></span>謝辞

SUZAKU で使用しているソフトウェアは Free Software / Open Source Software で構成されています。 Free Software / Open Source Software は世界中の多くの開発者の成果によって成り立っています。この場 を借りて感謝の意を示します。

# <span id="page-3-2"></span>ソフトウェアに関する注意事項

本製品に含まれるソフトウェア(付属のドキュメント等も含みます)は、現状のまま(AS IS)提供され るものであり、特定の目的に適合することや、その信頼性、正確性を保証するものではありません。また、 本製品の使用による結果についてもなんら保証するものではありません。

# <span id="page-4-0"></span>保証に関する注意事項

### <span id="page-4-1"></span>製品保証範囲について

付属品(ソフトウェアを含みます)を使用し、取扱説明書、各注意事項に基づく正常なご使用に限り有効 です。万一正常なご使用のもと製品が故障した場合は、初期不良保証期間内であれば新品交換をさせていた だきます。

### <span id="page-4-2"></span>保証対象外になる場合

次のような場合の故障・損傷は、保証期間内であっても保証対象外になります。

- 1. 取扱説明書に記載されている使用方法、または注意に反したお取り扱いによる場合
- 2. 改造や部品交換に起因する場合。または正規のものではない機器を接続したことによる場合
- 3. お客様のお手元に届いた後の輸送、移動時の落下など、お取り扱いの不備による場合
- 4. 火災、地震、水害、落雷、その他の天災、公害や異常電圧による場合
- 5. AC アダプタ、専用ケーブルなどの付属品について、同梱のものを使用していない場合
- 6. 修理依頼の際に購入時の付属品がすべて揃っていない場合

## <span id="page-4-3"></span>免責事項

弊社に故意または重大な過失があった場合を除き、製品の使用および、故障、修理によって発生するいか なる損害についても、弊社は一切の責任を負わないものとします。

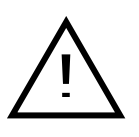

本製品は購入時の初期不良以外の保証をおこなっておりません。保証期間は商 品到着後2週間です。本製品をご購入されましたらお手数でも必ず動作確認を おこなってからご使用ください。本製品に対して注意事項を守らずに発生した 故障につきましては保証対象外となります。

# <span id="page-4-4"></span>商標について

記載の会社名、製品名はそれぞれの登録商標または商標です。

# <span id="page-4-5"></span>ダウンロード

本書で紹介するソースコードやファイルは、機能増強や不具合解決等のアップグレードを行うことがあり ます。下記サイトから最新版をダウンロードしてお使いください。

開発に関するファイル http://suzaku.atmark-techno.com/downloads/all

各種ドキュメント http://suzaku.atmark-techno.com/downloads/docs

# 目次

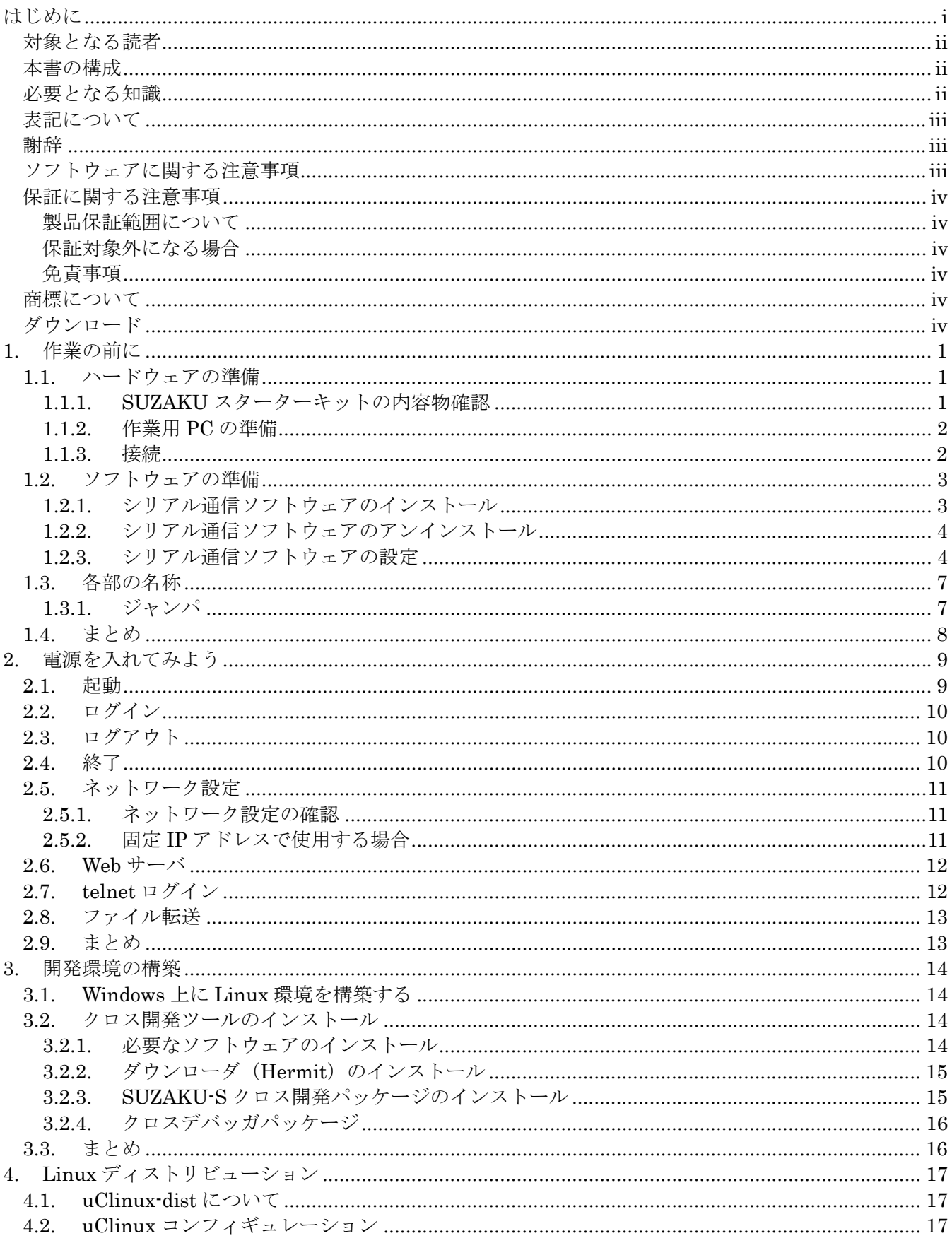

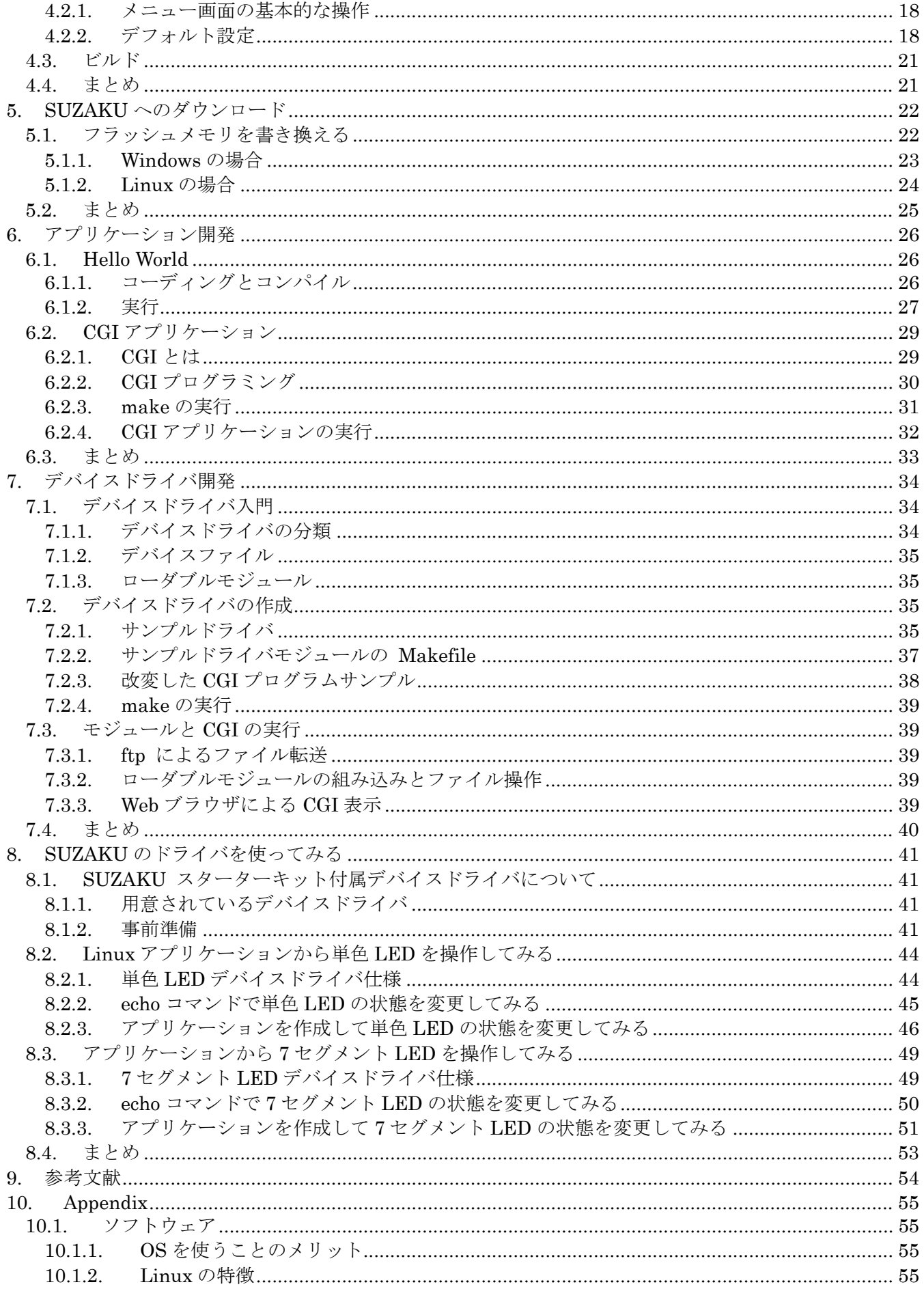

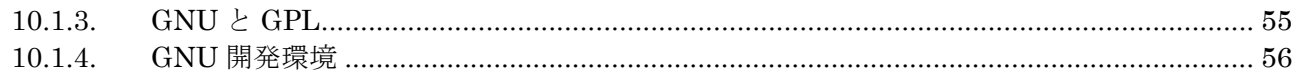

# 表目次

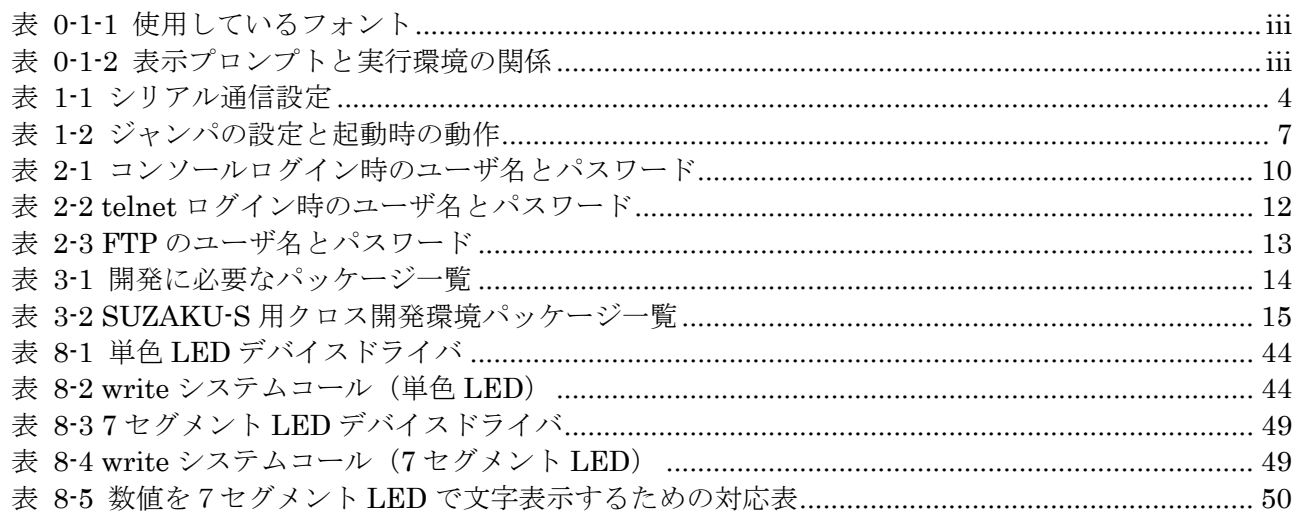

# 図目次

٠

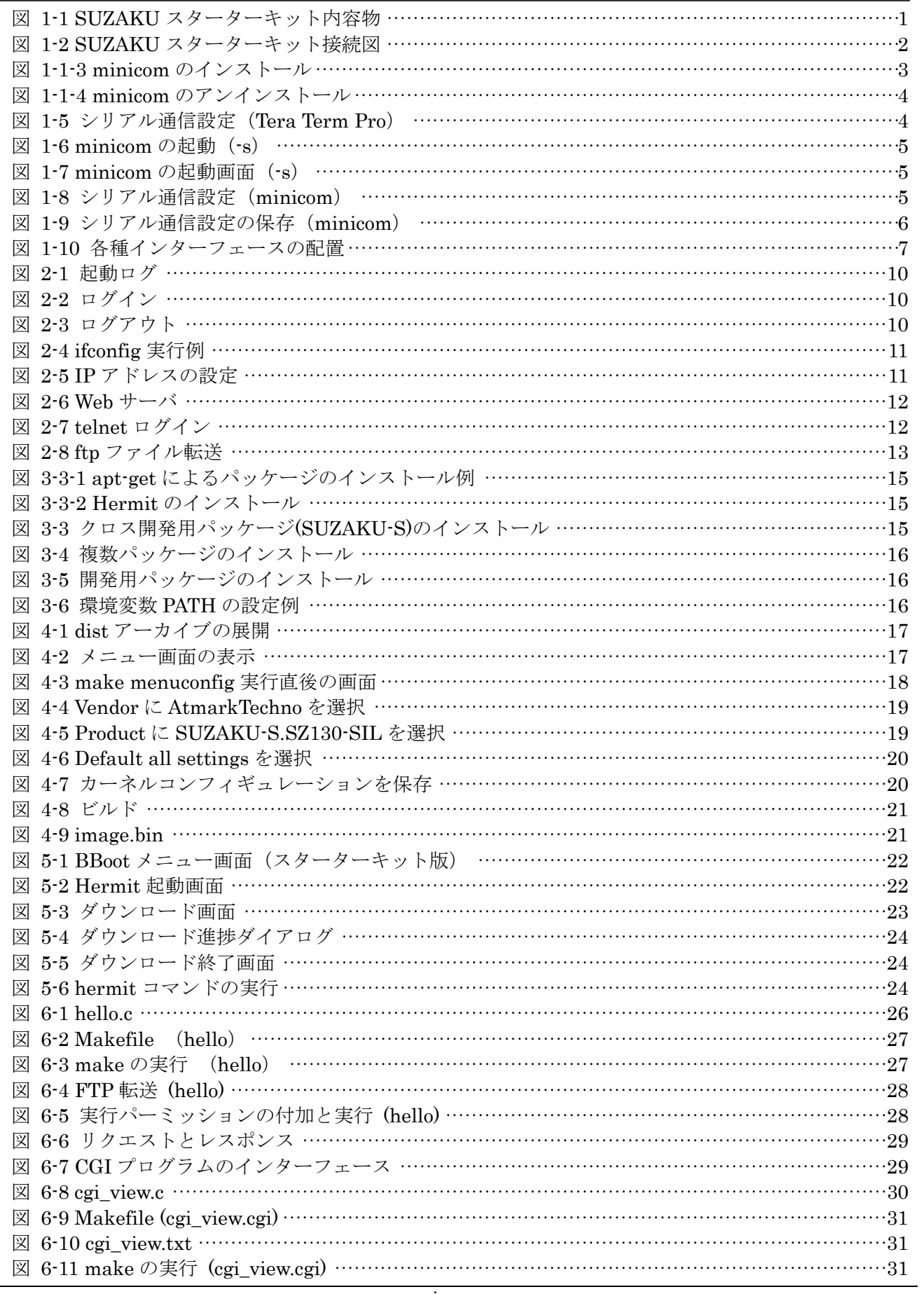

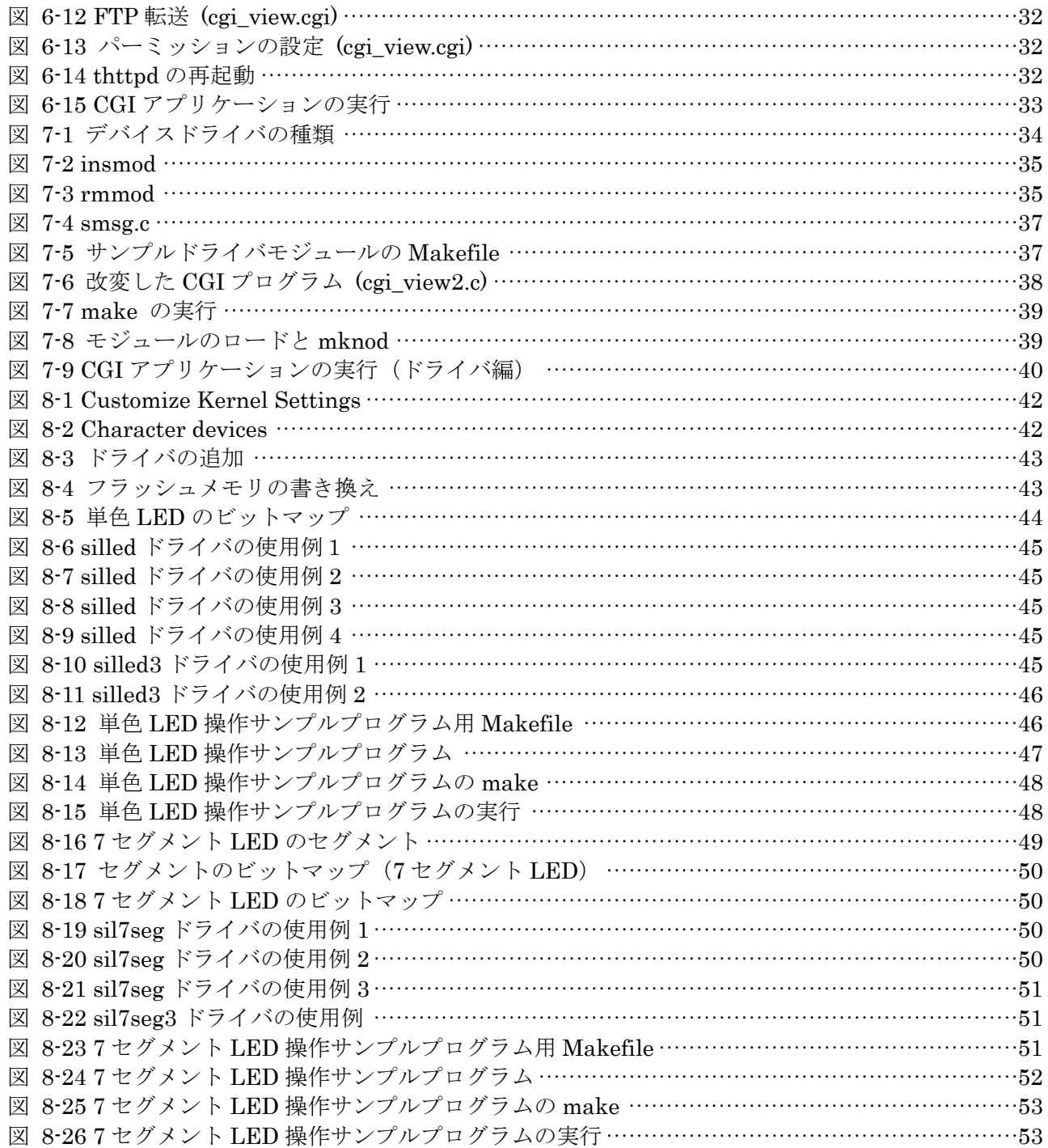

# <span id="page-11-0"></span>1. 作業の前に

この章では、SUZAKU スターターキットに電源を入れる前に、必ず行う作業について説明します。 最初に必要な物の確認を行ない、次に最低限必要なソフトウェアの準備を行ないます。最後に SUZAKU スターターキットの各部名称について説明します。

# <span id="page-11-1"></span>1.1. ハードウェアの準備

# <span id="page-11-2"></span>1.1.1. SUZAKU スターターキットの内容物確認

まず、はじめに SUZAKU スターターキットの内容物を確認してください。

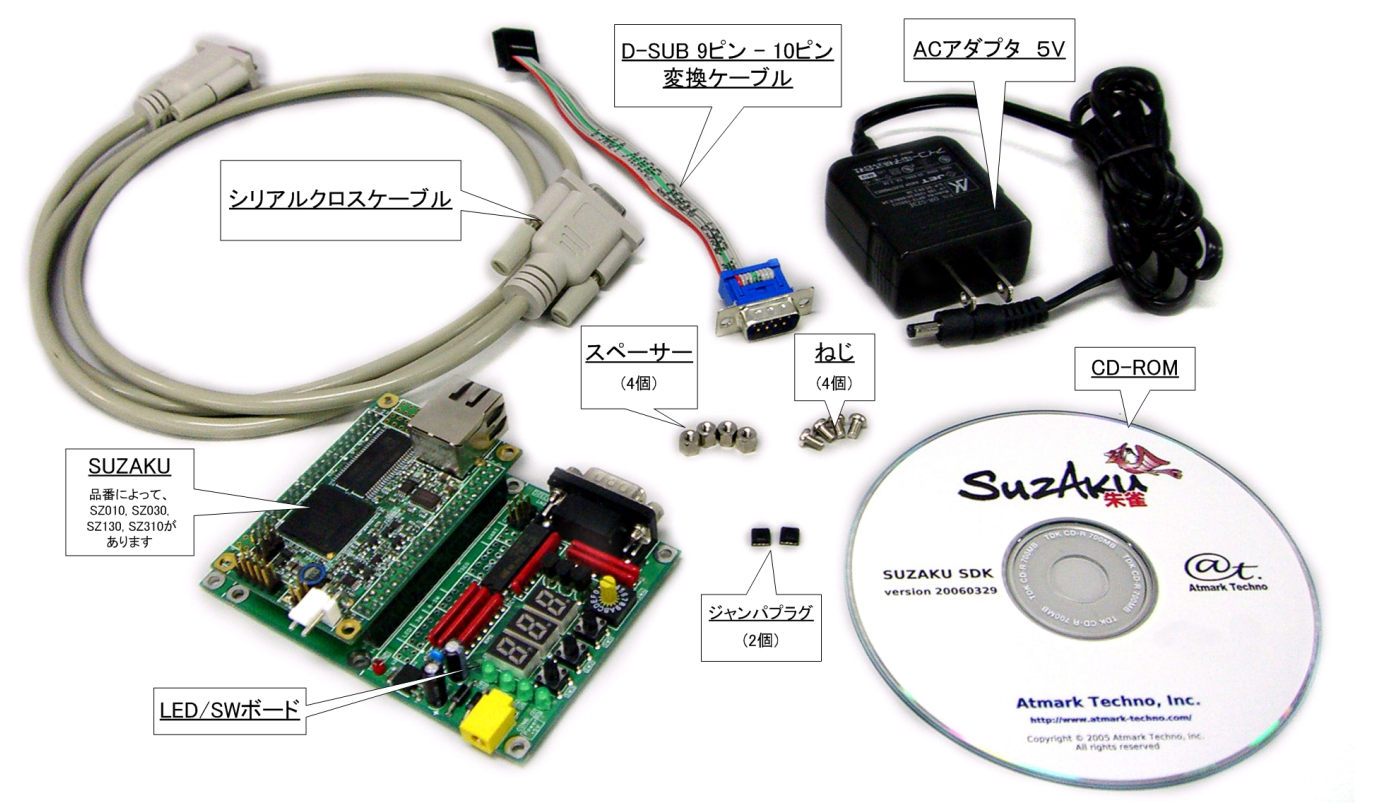

<span id="page-11-3"></span>図 **1-1 SUZAKU** スターターキット内容物

### <span id="page-12-0"></span>1.1.2. 作業用 PC の準備

本書にそって SUZAKU スターターキットをご使用になる場合は、以下の条件を満たす PC を一台準備し てください。

- OS Windows XP もしくは Linux<sup>1</sup>が動作すること 管理者(Administrator、root)権限で操作できること
- CPU 1GHz クラス以上のもの推奨
- メモリ 1GB 以上
- シリアル通信ポートが一つ使用可能であること または USB-シリアルケーブルによるシリアル接続が可能であること
	- ネットワーク 有線 LAN ポート(10/100Base-T)によるイーサネット接続が可能であること
- <span id="page-12-1"></span>ハードディスクドライブ 特定のドライブに 10GB 程度以上の空き容量があること

### 1.1.3. 接続

 $\overline{a}$ 

内容物をすべて確認し、作業用 PC の準備が整いましたら図 [1-2](#page-12-2)を参考に、シリアルクロスケーブル、電 源(AC アダプタ)、そして LAN ケーブルを SUZAKU に接続してください。

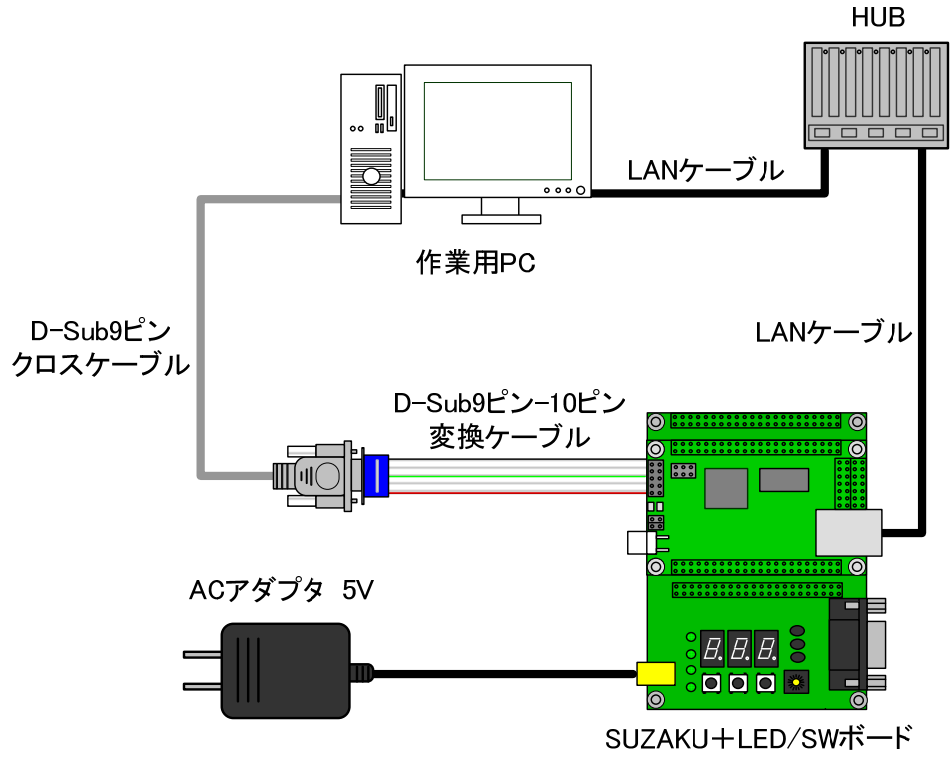

<span id="page-12-2"></span>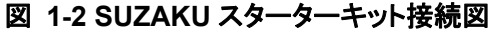

<sup>1</sup> 本書では、Debian GNU/Linux を使用します。

# <span id="page-13-0"></span>1.2. ソフトウェアの準備

SUZAKU は、シリアルポートをコンソールとして使用します。SUZAKU のコンソールから出力される情 報を読み取ったり、SUZAKU のコンソールに情報を送ったりするには、シリアル通信用のソフトウェアが 必要です。

下記手順に従って、シリアル通信ソフトウェアをインストールしてください。なお、本書では、Windows 用として Tera Term Pro を、Linux 用として minicom を利用することとします。この他にもシリアル通信 ソフトウェアは存在します。すでに使い慣れたソフトウェアをお持ちの方は、そちらをお使いいただいても 構いません。

# <span id="page-13-1"></span>1.2.1. シリアル通信ソフトウェアのインストール

1) Windows の場合

Tera Term Pro を作業用 PC にインストールします。この手順は、管理者 (Administrator)権限を 持つユーザで行ってください。

- ① Tera Term Pro インストーラの実行
- setup.exe を実行します。
- ② 言語の選択 Language リストから「Japanese」を選択して、「Continue」ボタンを押下します。
- ③ 確認ダイアログ 確認ダイアログが表示されますので、「Continue」ボタンを押下します。
- ④ キーボードの選択

キーボードを選択します。通常は、「IBM PC/AT (DOS/V)キーボード」を選択します。選択 が完了したら、「Continue」ボタンを押下します。

⑤ インストール先の指定

インストール先を指定するダイアログが表示されます。C ドライブに十分な空き容量がある 場合、デフォルトのままで構いません。他のドライブにインストールする場合などは、任意の フォルダを指定してください。フォルダ指定が完了したら、「Continue」ボタンを押下します。 すぐにインストールが開始されます。

- ⑥ インストール完了 数秒程度でインストールが完了し、Setup 完了ダイアログが表示されます。「OK」を押して インストール作業を完了します。
- 2) Linux の場合

minicom をインストールします。必ず root 権限で行なってください。minicom のパッケージファ イルは付属 CD に用意されています。

[PC ~]# **dpkg -i minicom\_2.1-4.woody.1\_i386.deb**

<span id="page-13-2"></span>図 **1-1-3 minicom** のインストール

## <span id="page-14-0"></span>1.2.2. シリアル通信ソフトウェアのアンインストール

1) Windows の場合

開発作業終了後、Tera Term Pro をアンインストールする場合、Windows のコントローラパネルに ある「プログラムの追加と削除」からアンインストールしてください。

2) Linux の場合

開発作業終了後、minicom をアンインストールする場合、minicom のパッケージを削除してくだ さい。

## [PC ~]# **dpkg -r minicom**

#### <span id="page-14-3"></span>図 **1-1-4 minicom** のアンインストール

## <span id="page-14-1"></span>1.2.3. シリアル通信ソフトウェアの設定

SUZAKU のシリアルポート 1(CON1)と作業用 PC をシリアルケーブルで接続し、シリアル通信ソフトウ ェアを起動します。次のように通信設定を行なってください。

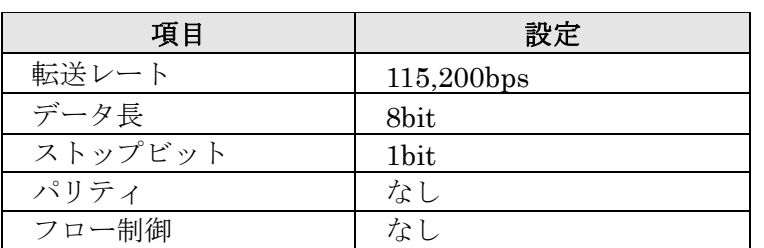

#### <span id="page-14-2"></span>表 **1-1** シリアル通信設定

#### 1) Windows の場合

Tera Term Pro を起動し、Setup メニューから「Serial port…」を選択し、通信設定を行います。

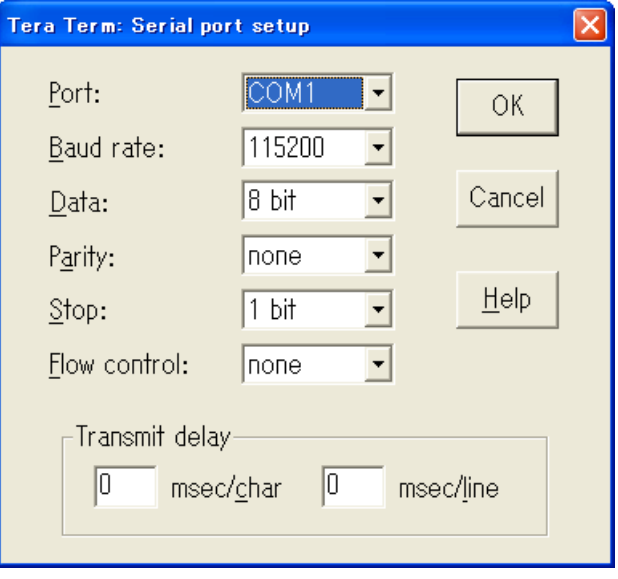

<span id="page-14-4"></span>図 **1-5** シリアル通信設定(**Tera Term Pro**)

2) Linux の場合

minicom に-s オプションを付けて起動します。-s を指定することで、設定画面に移行します。 シリアルポートの通信設定を行ってください。

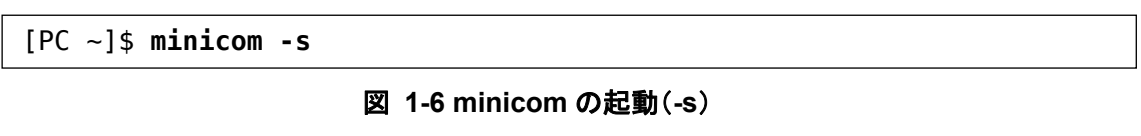

<span id="page-15-0"></span>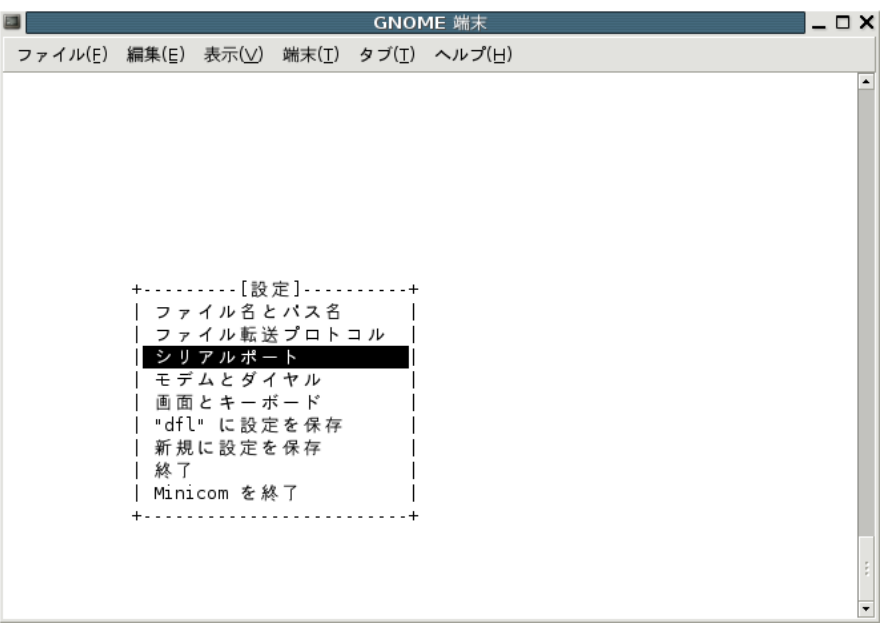

<span id="page-15-1"></span>図 **1-7 minicom** の起動画面(**-s**)

カーソルを「シリアルポート」にあわせ、Enter キーを押下します。

| GNOME 端末                                                                                           | – 0 X |
|----------------------------------------------------------------------------------------------------|-------|
| ファイル(E) 編集(E) 表示(⊻) 端末(I) タブ(I) ヘルプ(H)                                                             |       |
| A - シリアルデバイス :/dev/ttyS0<br>B- ロックファイルの位置 : /var/lock<br>C - Callin Program<br>D - Callout Program |       |
| E - 速度/パリティ/ビット : 115200 8N1<br>F- ハードウェア流れ制御 : いいえ<br>G - ソフトウェア流れ制御 : いいえ<br>どの設定を変更しますか?        |       |
| 画面とキーボード<br>"dfl"に設定を保存<br>新規に設定を保存<br>終了<br>Minicom を終了                                           |       |
|                                                                                                    |       |

<span id="page-15-2"></span>図 **1-8** シリアル通信設定(**minicom**)

「シリアルデバイス」、「速度/パリティ/ビット」、「ハードウェア流れ制御」および「ソフトウェア 流れ制御」を表 [1-1](#page-14-2)のように設定してください。設定する際は、各項目の左端にあるアルファベット をキー入力して行います。設定の変更が完了したら、Esc キーを入力しメイン設定画面に戻ります。 設定内容をデフォルトとして保存しておくと次回以降この設定作業を省略することができます。 「"dfl"に設定を保存」にカーソルをあわせ、Enter キーを押下します。

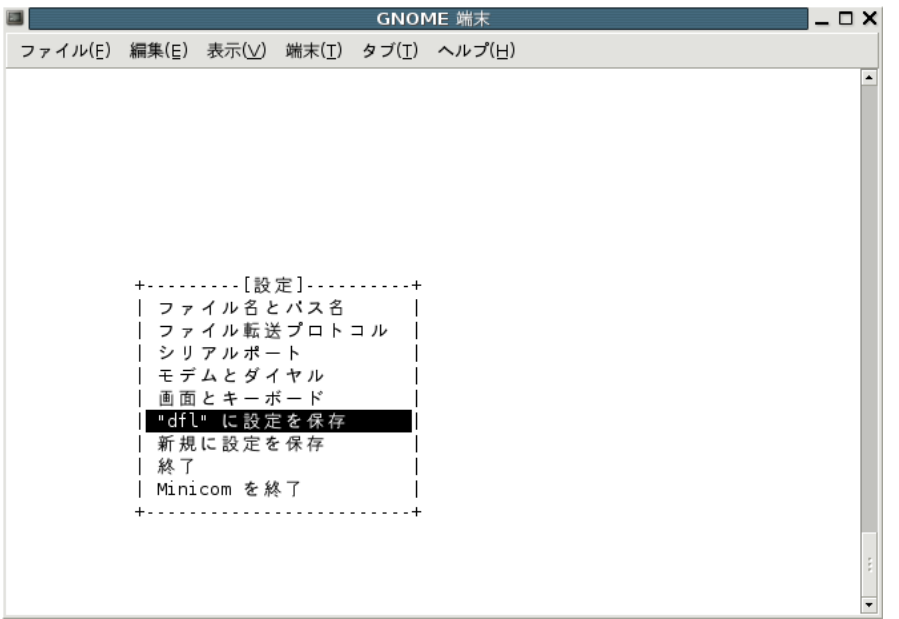

### <span id="page-16-0"></span>図 **1-9** シリアル通信設定の保存(**minicom**)

「終了」を選択し、Enter キーを押します。

# $\cdot$  TIPS

minicom の初期設定では、起動時にモデムの初期化を行うようになっていることが多いよう です。設定で初期化用の AT コマンドを外すか、minicom に-o オプションを付けて起動する ことでモデム初期化コマンドを省略することができます。

また、使用するシリアルポートの読み込みと書き込み権限が無い場合、minicom の起動に失 敗します。使用するシリアルポートの権限を確認してください。詳しくは minicom のマニュ アルまたはご使用の OS のマニュアルをご覧ください。

# <span id="page-17-0"></span>1.3. 各部の名称

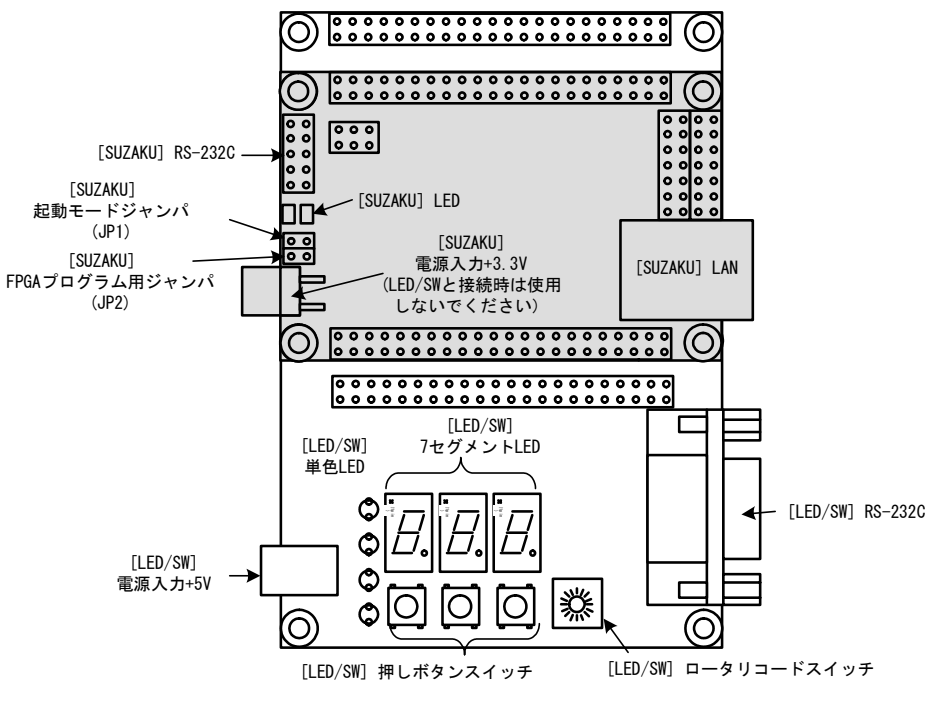

<span id="page-17-3"></span>図 **1-10** 各種インターフェースの配置

## <span id="page-17-1"></span>1.3.1. ジャンパ

SUZAKU ではジャンパの設定を変えることで、起動時の動作を変更することができます。以下の表にジ ャンパの設定とその動作について示します。

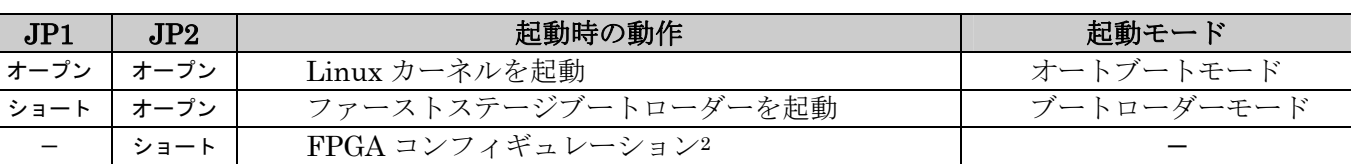

### <span id="page-17-2"></span>表 **1-2** ジャンパの設定と起動時の動作

# TIPS

 $\overline{a}$ 

ジャンパのオープン、ショートとは以下の状態を意味します。

・オープン : ジャンパピンにジャンパソケットを挿さない状態

・ショート : ジャンパピンにジャンパソケットを挿した状態

<sup>2</sup>詳しくは、『SUZAKU スターターキットガイド(FPGA 開発編)』を参照してください。

# <span id="page-18-0"></span>1.4. まとめ

この章では、SUZAKU スターターキットに電源を入れる前に行なう作業について説明しました。まず、 ハードウェアの準備として、作業用 PC の準備および接続方法を示しました。次に、ソフトウェアの準備と して、シリアル通信ソフトウェアのインストールと通信設定について説明しました。最後に、SUZAKU ボ ードのジャンパについて解説しました。いずれも、SUZAKU での開発には欠かせない作業です。次章へ進 む前に理解し作業しておいてください。

# <span id="page-19-0"></span>2. 電源を入れてみよう

この章では、SUZAKU の電源を投入し実際に動かしてみます。SUZAKU の起動や終了など基本的な使用 方法について説明します。

# <span id="page-19-1"></span>21 起動

起動モードジャンパ (JP1) と FPGA プログラム用ジャンパ (JP2) がオープンになっていることを確認 して、電源を入れてください。SUZAKU スターターキットには電源ボタンのようなものはありませんので、 AC アダプタを差し込むことで電源が入ります。

SUZAKU が正常に起動した場合、シリアル通信ソフトウェアに図 [2-1](#page-20-4)のようなログが出力されます。こ れは Linux の起動ログです (SUZAKU-S スターターキット, ディストリビューション: uClinux-dist-20051110-suzaku6)。

```
Linux version 2.4.32-uc0 (atmark@atde) (gcc version 3.4.1 (Xilinx EDK 8.1 Build EDK I.17 090206 ))
#1 Thu Dec 14 17:21:46 JST 2006 
On node 0 totalpages: 8192 
zone(0): 8192 pages. 
zone(1): 0 pages.zone(2): 0 pages.CPU: MICROBLAZE 
Kernel command line: 
Console: xmbserial on UARTLite 
Calibrating delay loop... 25.39 BogoMIPS 
Memory: 32MB = 32MB total 
Memory: 29476KB available (988K code, 1939K data, 44K init) 
Dentry cache hash table entries: 4096 (order: 3, 32768 bytes) 
Inode cache hash table entries: 2048 (order: 2, 16384 bytes) 
Mount cache hash table entries: 512 (order: 0, 4096 bytes) 
Buffer cache hash table entries: 1024 (order: 0, 4096 bytes) 
Page-cache hash table entries: 8192 (order: 3, 32768 bytes) 
POSIX conformance testing by UNIFIX 
Linux NET4.0 for Linux 2.4 
Based upon Swansea University Computer Society NET3.039 
Initializing RT netlink socket 
Microblaze UARTlite serial driver version 1.00 
ttyS0 at 0xffff2000 (irq = 1) is a Microblaze UARTlite 
Starting kswapd 
xgpio #0 at 0xFFFFA000 mapped to 0xFFFFA000 
Xilinx GPIO registered 
sil7segc (1.0.1): 7seg-LED Driver of SUZAKU I/O Board -LED/SW- for CGI demo. 
RAMDISK driver initialized: 16 RAM disks of 4096K size 1024 blocksize 
eth0: LAN9115 (rev 1150001) at ffe00000 IRQ 2 
Suzaku MTD mappings: 
  Flash 0x800000 at 0xff000000 
flash: Found an alies 0x800000 for the chip at 0x0, ST M25P64 device detect. 
Creating 7 MTD partitions on "flash": 
0x00000000-0x00800000 : "Flash/All" 
0x00000000-0x00100000 : "Flash/FPGA" 
0x00100000-0x00120000 : "Flash/Bootloader" 
0x007f0000-0x00800000 : "Flash/Config" 
0x00120000-0x007f0000 : "Flash/Image" 
0x00120000-0x00420000 : "Flash/Kernel" 
0x00420000-0x007f0000 : "Flash/User" 
FLASH partition type: spi 
uclinux[mtd]: RAM probe address=0x8012ba4c size=0x1af000 
uclinux[mtd]: root filesystem index=7 
NET4: Linux TCP/IP 1.0 for NET4.0 
IP Protocols: ICMP, UDP, TCP 
IP: routing cache hash table of 512 buckets, 4Kbytes 
TCP: Hash tables configured (established 2048 bind 4096) 
VFS: Mounted root (romfs filesystem) readonly. 
Freeing init memory: 44K 
Mounting proc: 
Mounting var:
```

```
Populating /var: 
Running local start scripts. 
Mounting /etc/config: 
Populating /etc/config: 
flatfsd: Created 4 configuration files (149 bytes) 
Setting hostname: 
Setting up interface lo: 
Starting DHCP client: 
Starting inetd: 
Starting thttpd:
```
SUZAKU-S.SZ130-SIL login:

<span id="page-20-4"></span>図 **2-1** 起動ログ

# <span id="page-20-0"></span>2.2. ログイン

起動が終了すると、シリアル通信ソフトウェアにログインプロンプトが表示されます。初期設定の SUZAKU スターターキットでは、root ユーザのアカウントだけが準備されています。以下の図表を参考に ログインしてください。

### <span id="page-20-3"></span>表 **2-1** コンソールログイン時のユーザ名とパスワード

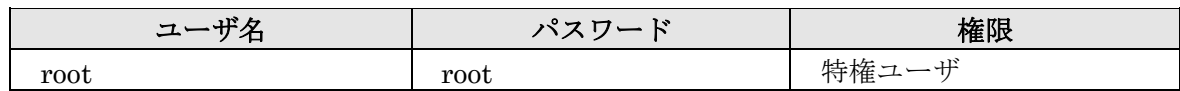

ログインに成功するとプロンプト(#)が表示され、コマンド入力待ち状態になります。

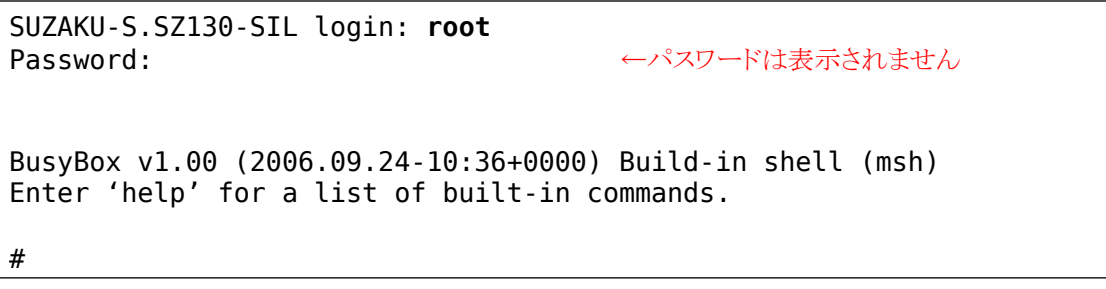

# <span id="page-20-5"></span>図 **2-2** ログイン

# <span id="page-20-1"></span>2.3. ログアウト

SUZAKU スターターキットからログアウトするには exit コマンドを使います。exit コマンドを入力 すると再びログインプロンプトが表示されます。

[SUZAKU /]# **exit**

SUZAKU-S.SZ130-SIL login:

## <span id="page-20-6"></span>図 **2-3** ログアウト

# <span id="page-20-2"></span>2.4. 終了

SUZAKU スターターキットには電源ボタンがありません。終了するには、電源を切断する必要がありま す。AC アダプタをコンセントから抜いて終了してください。

# <span id="page-21-0"></span>2.5. ネットワーク設定

初期状態の SUZAKU スターターキットは、DHCP を使用して IP アドレスを取得する設定になっていま す。

# <span id="page-21-1"></span>2.5.1. ネットワーク設定の確認

ネットワークの設定は ifconfig コマンドで確認することができます。詳しくは、ifconfig コマンド のマニュアルを参照してください。DHCP サーバから IP アドレスの取得に成功した場合は、以下のように 結果が表示されます。赤枠の inet addr に続く数字列が IP アドレスを示しています。取得される IP アド レスは、DHCP サーバの設定によって異なります。

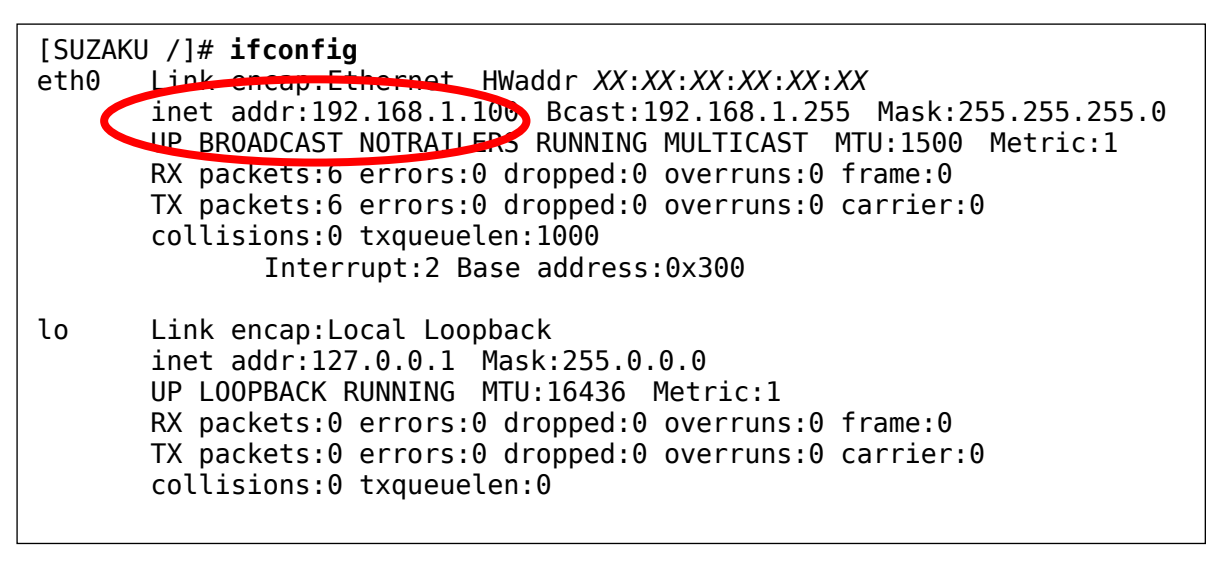

## <span id="page-21-3"></span>図 **2-4 ifconfig** 実行例

# <span id="page-21-2"></span>2.5.2. 固定 IP アドレスで使用する場合

ご利用の環境に DHCP サーバが存在しない場合は、起動時に IP アドレスの取得に失敗します。その際に は、固定 IP アドレスを設定してください。固定 IP アドレスは、ifconfig コマンドで設定することができ ます。図 [2-5](#page-21-4)に、IP アドレスに 192.168.1.100 を設定する例を示します。設定終了後、ifconfig コマン ドで正しく設定されているかを確認してください。

## [SUZAKU /]# **ifconfig eth0 192.168.1.100**

## <span id="page-21-4"></span>図 **2-5 IP** アドレスの設定

なお、この方法による設定は、再起動すると無効となります。電源投入時から固定 IP アドレスを使用す る方法については、参考文献[\[1\]](#page-64-1)を参照してください。

# <span id="page-22-0"></span>2.6. Web  $#-\checkmark$

thttpdという小さな HTTP サーバが起動しており、Web ブラウザから SUZAKU をブラウズすることが 出来ます。データディレクトリは「/home/httpd」です。URL は「http://(SUZAKU の IP アドレス)/」に なります(例 http://192.168.1.100/)。

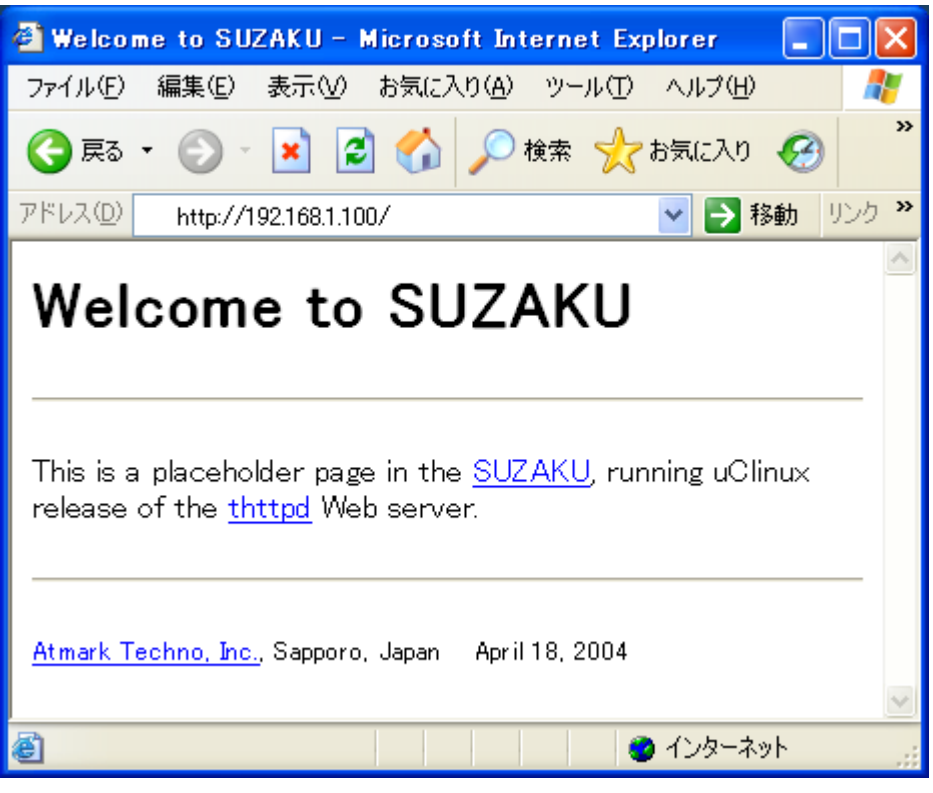

<span id="page-22-3"></span>図 **2-6 Web** サーバ

# 2.7. telnet ログイン

<span id="page-22-1"></span>次のユーザ名とパスワードで telnet ログインが可能です。

## <span id="page-22-2"></span>表 **2-2 telnet** ログイン時のユーザ名とパスワード

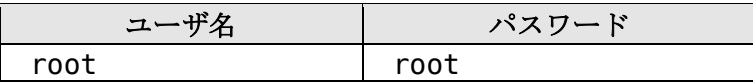

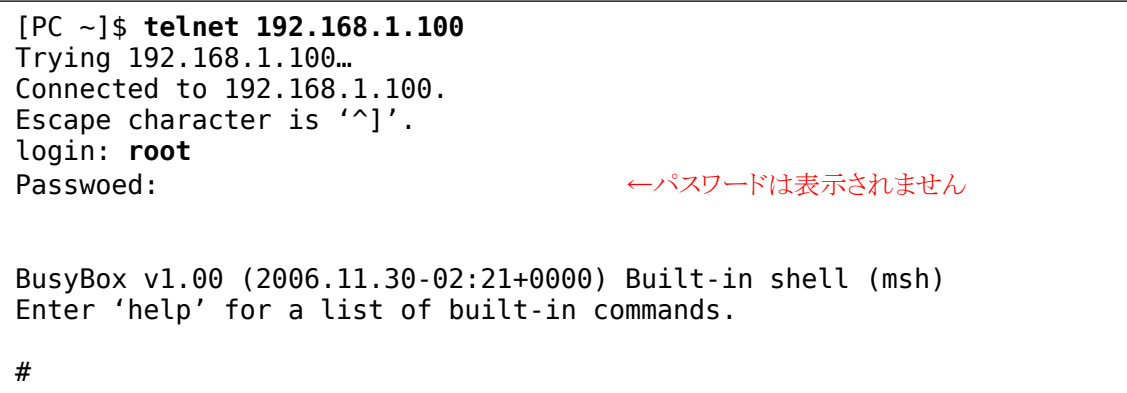

<span id="page-22-4"></span>図 **2-7 telnet** ログイン

# <span id="page-23-0"></span>2.8. ファイル転送

FTP によるファイル転送が可能です。表 [2-3](#page-23-2)に示すユーザとパスワードでログインしてください。root ユーザのホームディレクトリは「/」です。書き込みは、「/var/tmp」ディレクトリ以下だけ許可されてい ます。ファイル転送(put コマンド)を実行する場合にはディレクトリを移動してから行なってください。

<span id="page-23-2"></span>表 **2-3 FTP** のユーザ名とパスワード

| $\mathbf{w}$<br>ユー | パスワード |
|--------------------|-------|
| root               | root  |

図 [2-8](#page-23-3)に、作業用 PC から message.txt ファイルを SUZAKU (IP アドレス: 192.168.1.100) に FTP 転送した例を示します。

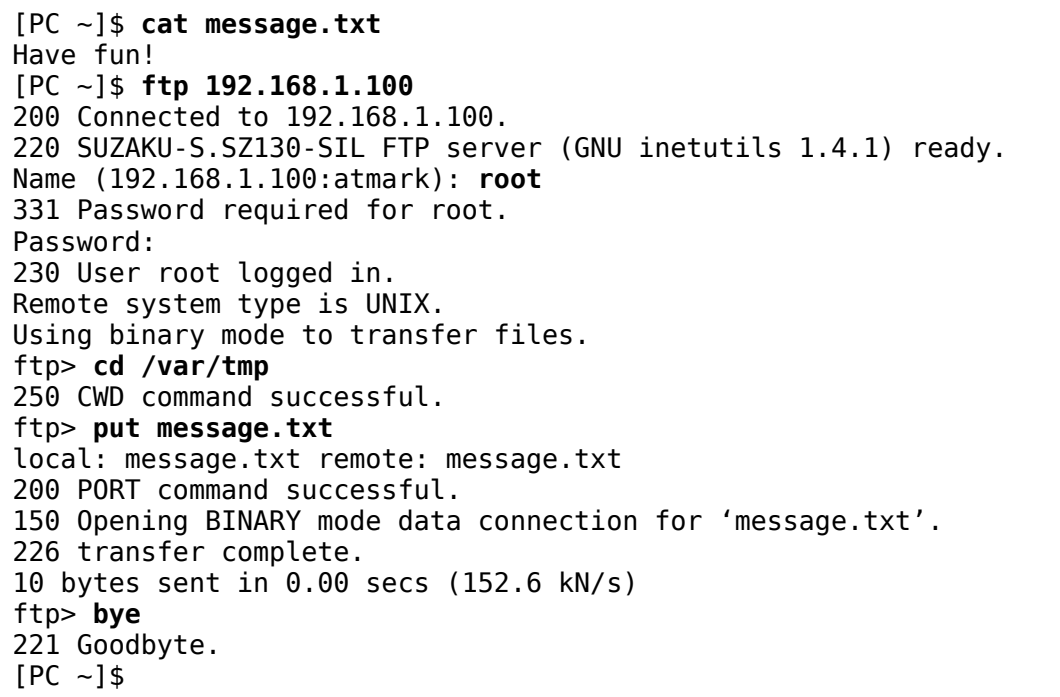

### <span id="page-23-3"></span>図 **2-8 ftp** ファイル転送

# <span id="page-23-1"></span>2.9. まとめ

この章では、SUZAKU の電源を投入し実際に動かしてみました。SUZAKU の起動や終了など基本的な使 用方法から、Web サーバ、telnet、ftp などのネットワーク関連のアプリケーションが利用できることを 確認しました。

# <span id="page-24-0"></span>3. 開発環境の構築

この章では、SUZAKU の開発に必要となる環境を整えます。

最初に SUZAKU のソフトウェア開発に必須の Linux 環境を構築します。Linux 環境用に PC を用意でき ない方のために、Windows 上で仮想的に Linux 環境を構築することができる VMware を紹介します。次に、 開発に必要なソフトウェアをインストールしていきます。コンパイラやライブラリ、さらにコンパイルした アプリケーションやカーネルなどを SUZAKU に書き込むためのツールもインストールします。

# <span id="page-24-1"></span>3.1. Windows 上に Linux 環境を構築する

SUZAKU の開発ツールは、Linux 用として存在します。そのため、Windows をお使いの方は、Windows 上に Linux 環境を構築する必要があります。本書では、Windows 環境上に仮想的な Linux 環境を構築する 方法として「VMware」を推奨します。

VMware を使用する方向けに、開発に必要なソフトウェアがインストールされた状態の OS イメージ 「ATDE (Atmark Techno Development Environment)」を提供しています。初めて開発される方や、すぐ に開発に着手したい場合には、ATDE の利用をお勧めします。ATDE の使用方法については、参考文献[3] をご覧ください。

# 3.2. クロス開発ツールのインストール

<span id="page-24-2"></span>SUZAKU の開発をするために必要なソフトウェアをインストールします。

SUZAKU では、クロス開発と呼ばれる開発手法を採用しています。クロス開発とは、ソフトウェアの開 発をそのソフトウェアが動作するシステムとは異なるシステム上で開発することです。そこで、まず始めに、 クロス開発を行なえるようにするためのクロス開発環境を構築します。

クロス開発ツールはパッケージと呼ばれるファイルとして用意されています。以下の説明に従い、作業用 PC にインストールしてください。インストール作業は必ず root 権限で行ってください。

# **TIPS** ATDE をご利用の方は、必要なツールはすべてインストールされています。

## <span id="page-24-3"></span>3.2.1. 必要なソフトウェアのインストール

以下の表にあるソフトウェアは、SUZAKU-S 開発に必要なソフトウェアです。必ずインストールしてく ださい。

| パッケージ名          | バージョン          | 説明                                                          |  |  |  |
|-----------------|----------------|-------------------------------------------------------------|--|--|--|
| file            | 4.12-1 以降      | Determines file type using "magic" numbers                  |  |  |  |
| genromfs        | $0.5.1 - 3$ 以降 | This is the mkfs equivalent for romfs filesystem            |  |  |  |
| libncurses5-dev | 5.4-4 以降       | Developer's libraries and docs for neurses                  |  |  |  |
| perl            | 5.8.4-8 以降     | Larry Wall's Practical Extraction and<br>Report<br>Language |  |  |  |
| sed             | 4.1.2-8 以降     | The GNU sed stream editor                                   |  |  |  |
| zlib1g-dev      | 1.2.2-4 以降     | compression library - development                           |  |  |  |

<span id="page-24-4"></span>表 **3-1** 開発に必要なパッケージ一覧

インストール方法については、お使いのディストリビューションのマニュアルを参照してください。以下 に、Debian GNU/Linux で採用されている apt (パッケージ管理ユーティリティ)による libncurses5-dev パッケージのインストール例を示します。

## [PC ~]# **apt-get install libncurses5-dev**

## <span id="page-25-3"></span>図 **3-3-1 apt-get** によるパッケージのインストール例

# <span id="page-25-0"></span>3.2.2. ダウンローダ (Hermit) のインストール

作業用 PC に「ダウンローダ(Hermit)」をインストールします。ダウンローダは SUZAKU に搭載された フラッシュメモリにソフトウェアを書き込む際に使用します。インストールするファイルは、付属 CD の suzaku/bootloader ディレクトリにあります。

1) Windows の場合

付属 CD より「Hermit-At WIN32(hermit-at-win\_*YYYYMMDD*.zip)」を任意のフォルダに展開 します。*YYYYMMDD* の部分は年月日を示しています。

2) Linux の場合 付属 CD よりパッケージファイルを用意し、インストールします。必ず root 権限で行ってください。

## [PC ~]# **dpkg -i hermit-at\_***x***.***x***.***x***\_i386.deb**

## <span id="page-25-4"></span>図 **3-3-2 Hermit** のインストール

# <span id="page-25-1"></span>3.2.3. SUZAKU-S クロス開発パッケージのインストール

クロス開発環境パッケージは、複数のファイルで構成されています。ファイルは、付属 CD の suzaku/cross-dev/powerpc ディレクトリにあります。ここでは、Debian GNU/Linux 用パッケージを 利用しますので、さらに deb ディレクトリの下にあるパッケージファイルを全てインストールしてください。

<span id="page-25-2"></span>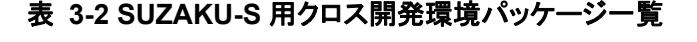

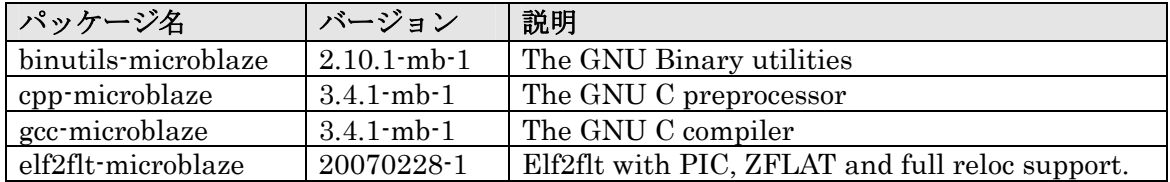

クロス開発用パッケージのインストール例を図 [3-3](#page-25-5)に示します。

## [PC ~]# **dpkg -i binutils-microblaze\_2.10.1-mb-1\_i386.deb**

# <span id="page-25-5"></span>図 **3-3** クロス開発用パッケージ**(SUZAKU-S)**のインストール

インストール時に依存関係でエラーになる場合は、以下のように複数のパッケージを同時に指定してくだ さい。ワイルドカードによる指定も可能です。

[PC ~]# **dpkg -i** *xxx***.deb** *yyy***.deb** *zzz***.deb**  [PC ~]# **dpkg -i \*.deb** 

### <span id="page-26-2"></span>図 **3-4** 複数パッケージのインストール

# <span id="page-26-0"></span>3.2.4. クロスデバッガパッケージ

クロスデバッガパッケージは、gzip で圧縮された tar アーカイブ形式になっています。作業用 PC の /usr/local/microblaze-gdb/ に展開してください。なお、このパッケージは、ATDE にも含まれてお りません。

[PC ~]\$ **su –**  [PC ~]# **mkdir -p /usr/local/microblaze-gdb/**  [PC ~]# **cd /usr/local/microblaze-gdb/**  [PC microblaze-gdb]# **tar zxvf microblaze-gdb-20060213.tar.gz**  [PC microblaze-gdb]# **ls**  bin include info lib share [PC microblaze-gdb]# **exit**   $[PC -15$ 

## <span id="page-26-3"></span>図 **3-5** 開発用パッケージのインストール

次に、パッケージの実行ファイルが入っているディレクトリを環境変数 PATH に追加します。シェルによ って設定方法が異なりますので、詳しくはお使いのシェルのマニュアルを参照してください。

ここでは、bash の設定例を示します。.bashrc ファイルに記述しておくと、次回、ログイン時にも有効 になります。

[PC ~]\$ **export PATH=\$PATH:/usr/local/microblaze-gdb/bin**   $[PC ~ -15$ 

#### <span id="page-26-4"></span>図 **3-6** 環境変数 **PATH** の設定例

# <span id="page-26-1"></span>3.3. まとめ

この章では、SUZAKU 用のソフトウェアを開発するための環境を整えました。まず始めに、Windows が 動作している作業用 PC をお使いの方向けに、Windows 上に Linux 環境を構築する方法として、VMware を紹介しました。次に、クロス開発パッケージのインストール方法について説明しました。

# <span id="page-27-0"></span>4. Linux ディストリビューション

この章では、Linux を構築する上で必要不可欠な Linux ディストリビューション(以下、ディストリビュ ーションと略記)について説明します。ディストリビューションとは、Linux カーネルとデバイスドライバ、 ライブラリおよびアプリケーションをまとめたものです。現在、Debian GNU/Linux、Fedora Core など、 数多くのディストリビューションが存在しています。

SUZAKU では、数あるディストリビューションの中から、uClinux-dist と呼ばれるディストリビューシ ョンをベースに独自の変更を施したものを利用します。以降では、この uClinux-dist を使って、SUZAKU へダウンロードするためのイメージファイルを作成する手順を解説します。

注意 **CTOP** 作業ミスにより誤って作業用 PC 自体の OS を破壊しないために、すべての作業は一般ユーザ で行なってください。root ユーザでの作業は絶対に行なわないでください。

# <span id="page-27-1"></span>4.1. uClinux-dist について

SUZAKU では、uClinux.org が配布する uClinux 向けディストリビューションである uClinux-dist を採 用しています。uClinux とは、MMU(Memory Management Unit)を持たないマイクロコンピュータ向け に Linux から派生した OS です。現在では、MMU を搭載したプロセッサも対応しており、uClinux 専用と い言うわけでありません。uClinux-dist には、Linux カーネルはもちろん、ライブラリやアプリケーション がソースコードレベルで含まれています。

SUZAKU では、この uClinux-dist をベースに SUZAKU 独自の変更を加えたものを利用します。SUZAKU で使うディストリビューションは、uClinux-dist-*YYYYMMDD*-suzaku*X*.tar.gz というファイル名のソ ースコードアーカイブ形式で配布されています(付属 CD の suzaku/dist ディレクトリに格納されていま す)。なお、ファイル名の *YYYYMMDD* はバージョンを示す年月日、*X* は SUZAKU 用に変更した履歴を表す 数字です。

それでは、ディストリビューションファイルを任意のディレクトリに展開しましょう。ここでは、ユーザ のホームディレクトリ(~/)に展開することにします。

[PC ~/]\$ **tar zxf uClinux-dist-***YYYYMMDD***-suzaku***X***.tar.gz**

#### <span id="page-27-3"></span>図 **4-1 dist** アーカイブの展開

# <span id="page-27-2"></span>4.2. uClinux コンフィギュレーション

ディストリビューションは多数の製品で使えるように構成されているため、どの製品用にコンパイルする のかを設定する必要があります。この設定作業をコンフィギュレーションと呼びます。コンフィギュレーシ ョンは、ディストリビューションを展開したディレクトリ直下で、make menuconfig とコマンドを入力 して行ないます。

[PC ~]\$ **cd uClinux-dist-***YYYYMMDD***-suzaku***X* [PC ~/uClinux-dist-*YYYYMMDD*-suzaku*X*]\$ **make menuconfig**

<span id="page-27-4"></span>図 **4-2** メニュー画面の表示

図 [4-3](#page-28-2)が表示されない場合は、もう一度「[3.2.](#page-24-2) [クロス開発ツールのインストール」](#page-24-2)を確認してください。

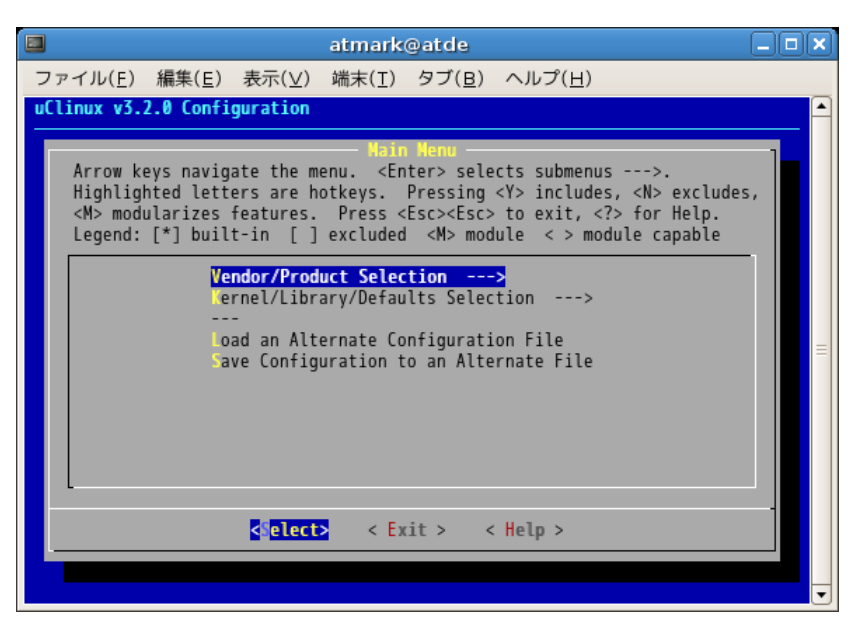

#### <span id="page-28-2"></span>図 **4-3 make menuconfig** 実行直後の画面

## 4.2.1. メニュー画面の基本的な操作

<span id="page-28-0"></span>メニュー画面の基本的な操作について説明します。

- z カーソルキーでメニュー内の移動を行います。
- Enter キーを押して、サブメニューを選択できます。サブメニューは「--->」で表示されます。
- z 括弧「( )」で表示されている部分は、リストから選択する部分です。Enter キーでリスト画面に移動 し、上下のカーソルキーで選択対象に移動し、Enter キーで選択します。
- z かぎ括弧「[ ]」は、有効無効の選択を表します。選択されると「\*」がかぎ括弧内に表示されます。

すべての設定が完了後、メインメニューで< Exit >を選択します。設定を保存するか尋ねられるので、 < Yes >を選択して保存します。画面上に設定変更のログが表示され、コマンドプロンプトに戻ります。

## <span id="page-28-1"></span>4.2.2. デフォルト設定

それではメニューを使って SUZAKU スターターキットのデフォルト設定にしてみましょう。

メニュー画面は、図 [4-3](#page-28-2)にあるように、「Main Menu3」から始まります。画面に表示されているとおり、 ここでは「Vendor/Product Selection」と「Kernel/Library/Defaults Selection」が選択で きます。

まず始めに、ベンダー名と製品名の選択を行ないます。「Vendor/Product Selection」をマーク状態 にして Enter キーを押してください。「Vendor/Product Selection」画面へ移動します。ベンダー名の 選択は、「(SnapGear) vendor」をマーク状態にして Enter キーを押し、ベンダー名の選択画面に移動し ます。Vendor には、「AtmarkTechno」を選択してください(図 [4-4](#page-29-0)参照)。製品名には、 「 SUZAKU-S.SZ130-SIL 」を選択します。完了したら、 <Exit> を選択して「 Vendor/Product Selection」を抜けます。

 $\overline{a}$ 

<sup>3</sup> 画面内黄色の文字

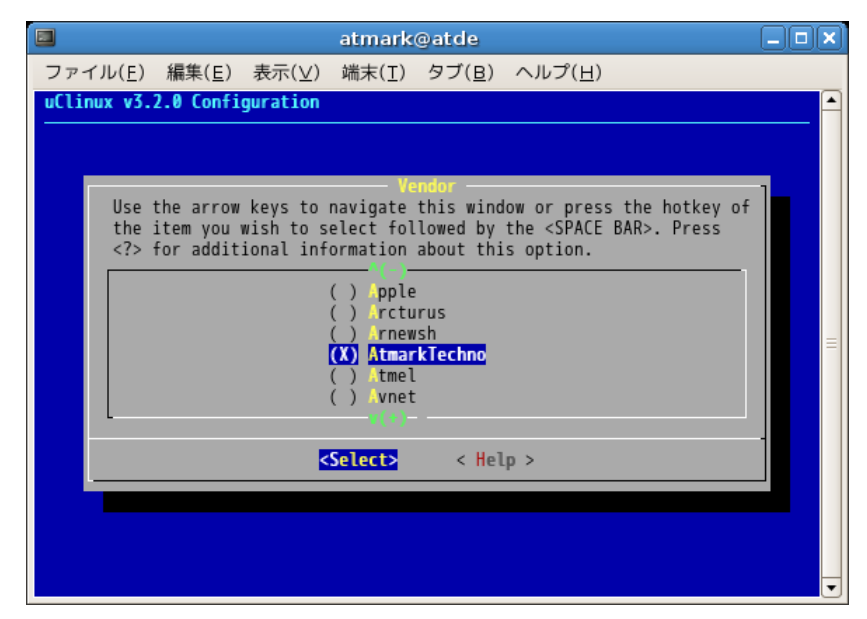

<span id="page-29-0"></span>図 **4-4 Vendor** に **AtmarkTechno** を選択

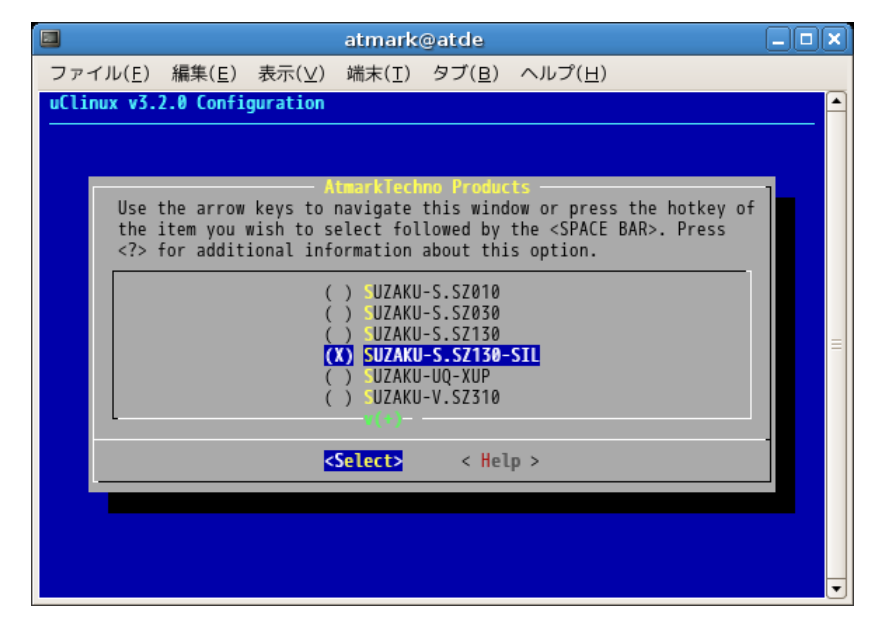

<span id="page-29-1"></span>図 **4-5 Product** に **SUZAKU-S.SZ130-SIL** を選択

次に、「Kernel/Library/Defaults Selection」を選択し、Enter キーを押下して、カーネル/ライ ブラリ/デフォルト選択画面に移ります。

Kernel は自動的に選択(「---」)されています。「Libc Version」は、uClibc を選択します。異なっ た Libc の名前が表示されているときは、Enter キーを押して uClibc を選択してください。その下の 4 つ の項目については、「Default all settings (lose changes)」のみを選択した状態にします。

| $\Box$<br>atmark@atde                                                                                                    |  |  |
|----------------------------------------------------------------------------------------------------|--|--|
| ファイル(E) 編集(E) 表示( <u>V</u> ) 端末(I) タブ(B) ヘルプ(H)                                                                                                    |  |  |
| uClinux v3.2.0 Configuration                                                                                                    |  |  |
| Kernel/Library/Defaults Selectio \<br>Arrow keys navigate the menu. <enter> selects submenus ---&gt;.<br/>Highlighted letters are hotkeys. Pressing <y> includes, <n> excludes,<br/><m> modularizes features. Press <esc><esc> to exit, <? > for Help.<br/>Legend: [*] built-in [ ] excluded <m> module &lt; &gt; module capable</m></esc></esc></m></n></y></enter> |  |  |
| --- Kernel is linux-2.4.x<br>(uClibc) Libc Version<br>[*] Default all settings (lose changes)<br>I Customize Kernel Settings<br>[ ] Customize Vendor/User Settings (NEW)<br>[ ] Update Default Vendor Settings                                                                                                    |  |  |
| <select> &lt; Exit &gt; &lt; Help &gt;</select>                                                                                                    |  |  |
|                                                                                                    |  |  |

<span id="page-30-0"></span>図 **4-6 Default all settings** を選択

完了したら< Exit >を選択し、「Kernel/Library/Default Selection」を抜けます。

図 [4-3](#page-28-2)に戻ったら、< Exit >を選択してコンフィギュレーションを終了します。その際に、変更した コンフィギュレーションを保存するかどうか尋ねられるので、< Yes >を選択します。

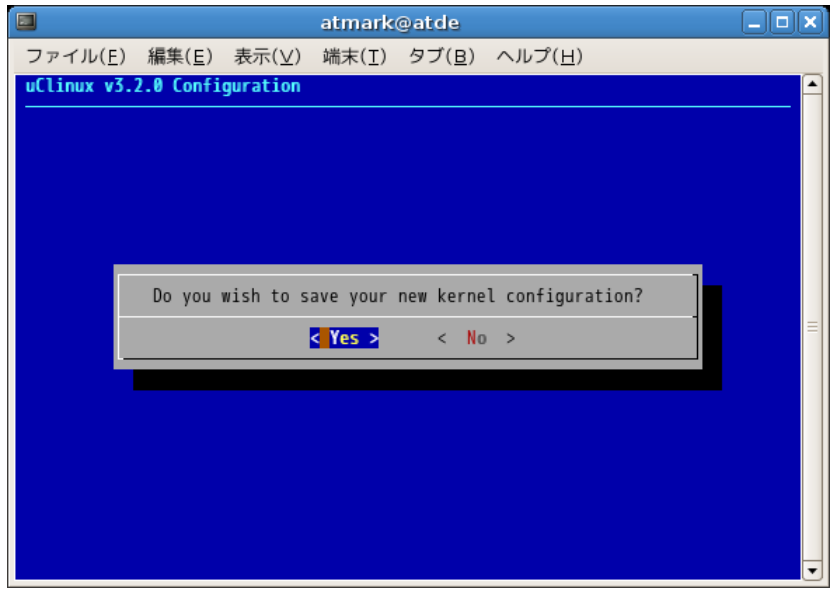

<span id="page-30-1"></span>図 **4-7** カーネルコンフィギュレーションを保存

質問事項が終わるとソースコードの設定が自動的に行われます。すべての設定が終わるとプロンプトに戻 ります。

# <span id="page-31-0"></span>4.3. ビルド

コンフィギュレーションが完了したら、次は、ビルドと呼ばれる作業に移ります。ビルドとは、ディスト リビューションに含まれるソースコードをコンパイルし、必要なライブラリをリンクし、SUZAKU にダウ ンロードするためのファイル(フラッシュメモリのイメージファイル)を生成することを指します。 それでは、ビルドするために以下のコマンドを入力してください4。

[PC ~/uClinux-dist-*YYYYMMDD*-suzaku*X*]\$ **make dep all**

### <span id="page-31-2"></span>図 **4-8** ビルド

# TIPS

dep ターゲットは依存関係の解決を行います。2.4 系までの Linux カーネルのビルドシステム では、make の前に依存関係の解決を行わなければなりません。2.6 系では必要ありません。

ディストリビューションのバージョンによっては、コンパイルの途中で一時停止し、未設定項目の問合せ が表示される場合があります。通常はデフォルト設定のままで問題ありません。そのような場合はそのまま Enter キーを入力して進めてください。全ての作業が終了すると、images ディレクトリにイメージファイ ル (image.bin) が作成されます。

[PC ~/uClinux-dist-*YYYYMMDD*-suzaku*X*]\$ **cd images** [PC ~/uClinux-dist-*YYYYMMDD*-suzaku*X*/images]\$ **ls** image.bin linux.bin romfs.img [PC ~/uClinux-dist-*YYYYMMDD*-suzaku*X*/images]\$

<span id="page-31-3"></span>図 **4-9 image.bin** 

# <span id="page-31-1"></span>4.4. まとめ

 $\overline{a}$ 

この章では、SUZAKU で Linux を動作させるために必要な、uClinux-dist という Linux ディストリビュ ーションについて説明しました。そして、uClinux-dist におけるコンフィギュレーションおよびビルドの 手順を示し、SUZAKU スターターキット用のフラッシュメモリに書き込むイメージファイルを実際に生成 しました。

ここでは、make コマンドに menuconfig というターゲットを指定したコンフィギュレーションを紹介 しましたが、他にも config や xconfig といったターゲットによるコンフィグレーション方法もあります (参考文献[\[2\]](#page-64-2)参照)。

<sup>4</sup>ビルドが完了するには、使用している PC の性能によって数分から数十分程度の時間がかかります。

# <span id="page-32-0"></span>5. SUZAKU へのダウンロード

SUZAKU の機能を変更するには、オンボードフラッシュメモリの内容を書き換える必要があります。こ の章では、SUZAKU のフラッシュメモリの書き換え方法について、Hermit と呼ばれるツールを用いた方法 を紹介します。なお、作業用 PC から SUZAKU にデータを転送することから、フラッシュメモリを書き換 えることをダウンロードと言います。

# <span id="page-32-1"></span>5.1. フラッシュメモリを書き換える

それでは、「[4.3.](#page-31-0) [ビルド」](#page-31-0)で作成したイメージファイルでフラッシュメモリを書き換えてみましょう。

# 注意

何らかの原因により「書き換えイメージの転送」に失敗した場合、SUZAKU が正常に起動し なくなる場合があります。書き換えの最中には次の点に注意してください。

- SUZAKU の電源を切らない。
- SUZAKU と開発用 PC を接続しているシリアルケーブルを外さない。

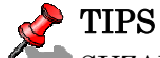

SUZAKU では、フラッシュメモリの書き換え方法として、Hermit による方法の他に、

- netflash による書き換え
- モトローラ S レコード形式による書き換え

の2通りの方法が用意されています。詳しくは、参考文献[\[1\]](#page-64-1)を参照ください。

まず、SUZAKU をブートローダーモードで起動します。SUZAKU のジャンパピンを以下のように設定し、 SUZAKU の電源を投入します(「[1.3.1.](#page-17-1) [ジャンパ」](#page-17-1)参照)。

- JP1:ショート
- JP2:オープン

Please choose one of the following and hit enter. a: activate second stage bootloader (default) s: download a s-record file t: busy loop type slot-machine

#### <span id="page-32-2"></span>図 **5-1 BBoot** メニュー画面(スターターキット版)

ジャンパピンが正しく設定されていると、シリアル通信ソフトウェアの画面に図 [5-1](#page-32-2)が表示されます。こ こで Enter キーまたは a キーを押下してください。ブートローダーである Hermit の起動画面へ移ります[\(図](#page-32-3) [5-2](#page-32-3))。

Hermit-At v1.1.12 (suzaku/microblaze) compiled at 21:41:20, Oct 18 2007 hermit>

#### <span id="page-32-3"></span>図 **5-2 Hermit** 起動画面

次に、イメージファイルをダウンロードします。以降の手順は、作業用 PC の OS によって異なります。 書き換え終了後、JP1、JP2 をオープンに設定して SUZAKU を再起動すると、新たに書き込んだイメージ で起動します。

#### 注意 STOP

シリアル通信ソフトウェアがシリアルポートを使用している状態では、Hermit がシリアルポ ートを使用できないためダウンロードに失敗します。必ずシリアル通信ソフトウェアを終了 (シリアルポートを使用できる状態)してから Hermit を実行してください。

# <span id="page-33-0"></span>5.1.1. Windows の場合

「[3.2.2.](#page-25-0) ダウンローダ(Hermit[\)のインストール」](#page-25-0)にてファイルを展開したフォルダにある、「Hermit-At WIN32 (hermit.exe)」を起動します。

「Download」ボタンをクリックすると Download 画面が表示されます。

"Serial Port" には、SUZAKU と接続しているシリアルポートを設定してください。

"Image" には、書き込むイメージファイルを指定します。ファイルダイアログによる指定も可能です。 "Region" には、書き込むリージョンまたはアドレスを指定します。ここでは「image」を選択します。

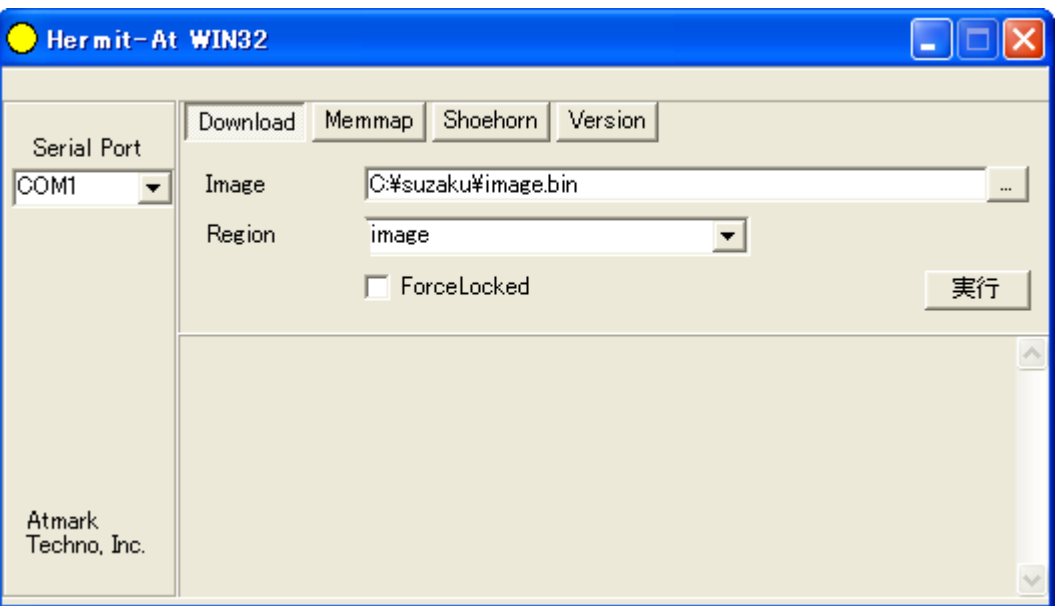

#### <span id="page-33-1"></span>図 **5-3** ダウンロード画面

「実行」ボタンをクリックすると、フラッシュメモリへのダウンロードが開始されます。ダウンロード中 は、進捗状況が図 [5-4](#page-34-1)のように表示されます。ダイアログは、ダウンロードが終了すると自動的に閉じ[、図](#page-34-2) [5-5](#page-34-2)のようなダウンロード終了画面が表示されます。

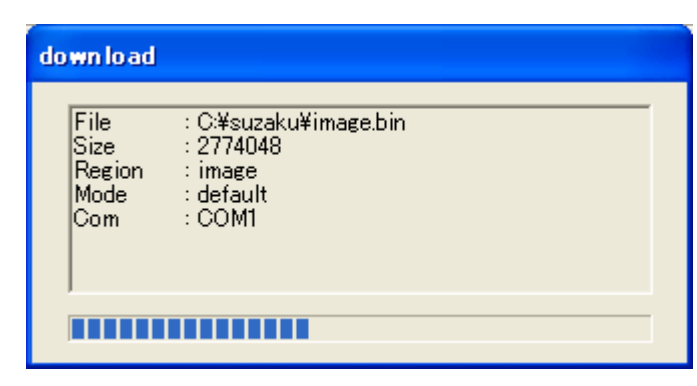

図 **5-4** ダウンロード進捗ダイアログ

<span id="page-34-1"></span>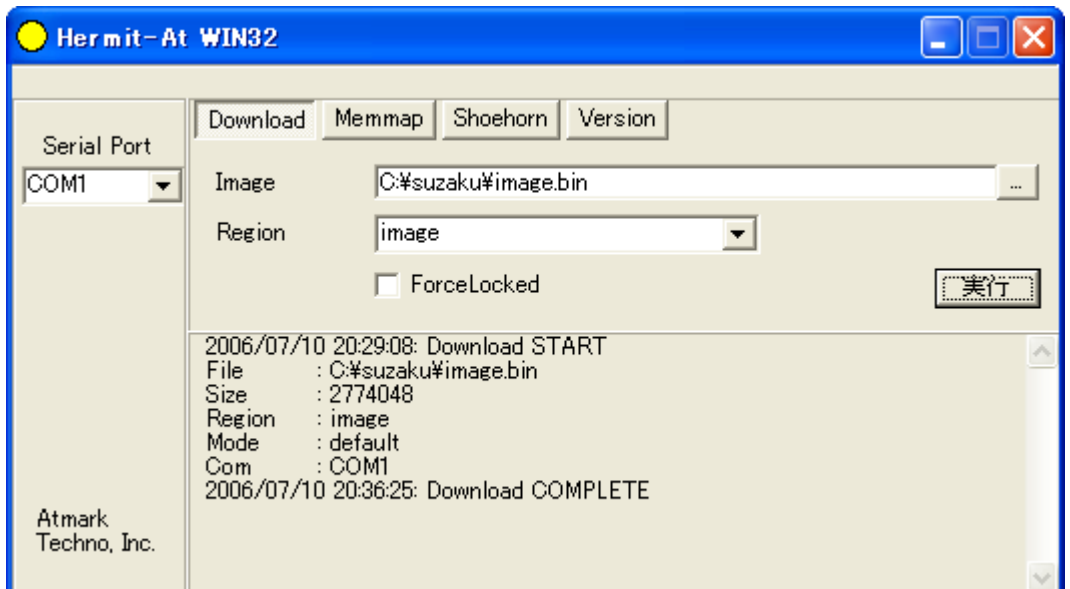

<span id="page-34-2"></span>図 **5-5** ダウンロード終了画面

# TIPS FPGA およびブートローダー領域を書き換える(「Region」に「fpga」および「bootloader」 を指定する)際は、「ForceLocked」をチェックする必要があります。これを選択しない場合、 警告が表示されブートローダー領域への書き込みは実行されません。

# <span id="page-34-0"></span>5.1.2. Linux の場合

Linux が動作する作業用 PC でターミナルを起動し、イメージファイルとリージョンを指定して hermit コマンドを実行します。-i オプションでファイル名を、-r オプションでリージョン名を指定します。

[PC ~/uClinux-dist-*YYYYMMDD*-suzaku*X*/images/]\$ **hermit download -i image.bin -r image**

## <span id="page-34-3"></span>図 **5-6 hermit** コマンドの実行

作業用 PC で使用するシリアルポートが ttyS0 以外の場合、オプション「--port "ポート名"」を追加し てください。

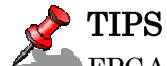

FPGA およびブートローダー領域を書き換える(-r オプションに fpga および bootloader を指定する)際は、--force-locked を追加する必要があります。これを指定しない場合、 警告が表示されブートローダー領域への書き込みは実行されません。

# <span id="page-35-0"></span>5.2. まとめ

この章では、オンボードフラッシュメモリの書き換え方法を紹介しました。そして、実際に Hermit と呼 ばれるツールを使い、フラッシュメモリの書き換えも行ないました。

SUZAKU には、ここで紹介した Hermit による方法以外にも、フラッシュメモリを書き換える方法が用 意されています。詳しくは、参考文献[\[1\]](#page-64-1)を参照してください。

# <span id="page-36-0"></span>6. アプリケーション開発

前章までで、SUZAKU のソフトウェア開発を行なう基本準備がすべて整いました。この章からは、実際 に C 言語を使ってソフトウェアを作成します。サンプルアプリケーションを作成するために必要なソースコ ードは、すべて掲載されていますので、手順通り作業を進めるだけで実際にアプリケーションを SUZAKU 上で動かすことができます。

本書ではサンプルアプリケーションの題材として、C 言語の教本に必ずと言ってよいほど掲載されている Hello World 出力プログラムと、ネットワークを使用した CGI アプリケーションを取り上げます。

# <span id="page-36-1"></span>6.1. Hello World

まず、最初のサンプルアプリケーションは、"Hello World"と出力する hello プログラムです。C 言語を学 ばれた方ならば、1 度は試したことがあるかと思います。これを例に SUZAKU のアプリケーション開発の 手順を説明します。

ここでは、「Out of Tree コンパイル」による方法を説明します。Out of Tree コンパイルとは、uClinux-dist ディレクトリ構造を木(Tree)に見たて、アプリケーションをこのディレクトリの外でコンパイルする方法 です。つまり、アプリケーションのソースコードは、uClinux-dist ディレクトリの外に存在した状態になり ます。この方法では、uClinux-dist に変更を加えることなく、手軽に開発を行うことができるのが特長です。 また、uClinux-dist のビルドシステムを使うため、複雑な Makefile を書く必要もありません。

# <span id="page-36-2"></span>6.1.1. コーディングとコンパイル

それでは、実際にアプリケーションプログラムを C 言語で作成してみましょう。SUZAKU での Linux 開 発環境には、特定のエディタは存在しません。vi や emacs など普段使い慣れたエディタをお使いください。 ここでは、ホームディレクトリ(~/)に hello というディレクトリを作成し、その下で開発作業をするこ とにします。以下の hello.c(図 [6-1](#page-36-3))と Makefile [\(](#page-37-3)

- ① uClinux-dist [を展開したディレクトリを指定します。](#page-37-3)
- [② 生成される実行ファイル名を指定します。](#page-37-3)
- [③ 生成される実行ファイル名が依存するオブジェクトファイルを指定します。](#page-37-3)

図 [6-2](#page-37-3)) を用意してください。Makefile 中の①の部分は、「[4. L](#page-27-0)inux [ディストリビューション」](#page-27-0)で作業 した uClinux-dist ディレクトリを指定してください。

```
#include <stdio.h> 
int main(int argc, char *argv[]) 
{ 
        printf("Hello World¥n"); 
         return 0; 
}
```
## <span id="page-36-3"></span>図 **6-1 hello.c**

用意ができたら、hello.c をコンパイルし、実行ファイル hello を作成しましょう(図 [6-3](#page-37-2))。コンパ イルエラーが出た場合は、エラーメッセージを参考に、hello.c および Makefile に間違いがないかを再 確認してください。

```
ifndef ROOTDIR 
ROOTDIR=/home/atmark/uClinux-dist --- (1)
endif 
PATH := $(PATH):$(ROOTDIR)/tools
UCLINUX BUILD USER = 1include $(ROOTDIR)/.config 
LIBCDIR = $(CONFIG LIBCDIR)include $(ROOTDIR)/config.arch 
EXEC = hello --- \oslash0BJS = hello.0 --- \textcircled{3}all: $(EXEC) 
$(EXEC): $(OBJS) 
      $(CC) $(LDFLAGS) -o $@ $(OBJS) $(LDLIBS) 
clean: 
     -rm -f $(EXEC) *.elf *.adb *.o
%.o: %.c 
      $(CC) -c $(CFLAGS) -o $@ $<
```
- <span id="page-37-3"></span>① uClinux-dist を展開したディレクトリを指定します。
- ② 生成される実行ファイル名を指定します。
- ③ 生成される実行ファイル名が依存するオブジェクトファイルを指定します。

#### <span id="page-37-1"></span>図 **6-2 Makefile** (**hello**)

[PC ~/hello]\$ make : (コンパイルメッセージ等) : [PC ~/hello]\$ ls hello\* hello hello.c hello.gdb hello.o

#### <span id="page-37-2"></span>図 **6-3 make** の実行 (**hello**)

## <span id="page-37-0"></span>6.1.2. 実行

作成したアプリケーションを SUZAKU 上で実行するには、イメージファイルを作成し SUZAKU 上のフ ラッシュメモリを書き換える必要があります。この方法は、SUZAKU の電源を切ったあとも変更が有効に なりますが、書き換えに時間がかかるためアプリケーションの開発初期やデバッグ時には不向きです。その ため、ここではアプリケーションの実行ファイルを、ftp コマンドを用いて SUZAKU ボードに転送し、実 行する方法を説明します。

作成した実行ファイル hello を SUZAKU に FTP 転送します。FTP 転送の際には、SUZAKU ボードの IP アドレスが必要です。IP アドレスの確認は、「[2.5.1.](#page-21-1) [ネットワーク設定の確認」](#page-21-1)を参照してください。こ こでは、SUZAKU の IP アドレスが 192.168.1.100 の場合を図 [6-4](#page-38-0)に示します。

[PC ~/hello]\$ **ftp 192.168.1.100** Connected to 192.168.1.100. 220 SUZAKU-V FTP server (GNU inetutils 1.4.1) ready. Name (192.168.1.100:atmark): **root** 331 Password required for root. Password: ファインファイン アイディー アメリード(root)を入力 230 User root logged in. Remote system type is UNIX. Using binary mode to transfer files. ftp> **cd /var/tmp** ftp> **put hello** … ftp> **bye**  [PC ~/hello]\$

#### <span id="page-38-0"></span>図 **6-4 FTP** 転送 **(hello)**

SUZAKU 側にファイル hello が転送されたことを確認します(図 [6-5](#page-38-1) ①)。次に、hello ファイルに 実行パーミッションを付加してください(図 [6-5](#page-38-1) ②)。これにより、コマンドラインからファイル名を入力 することでプログラムを実行できるようになります。それでは、hello を実行してみましょう(図 [6-5](#page-38-1) ③)。 実行コマンドを入力する際、hello の前に「./」を追加してください。これは、「カレントディレクトリに 存在する」という意味があります。

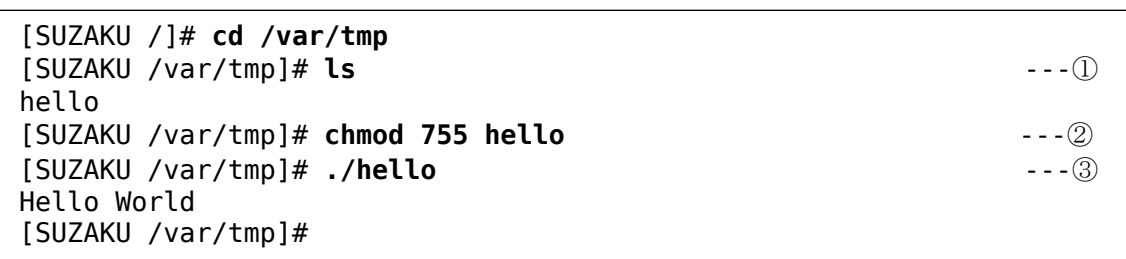

## <span id="page-38-1"></span>図 **6-5** 実行パーミッションの付加と実行 **(hello)**

"Hello World"と出力されたでしょうか? もし、出力されない場合には、最初から1ステップずつ手順 を確認してください。

# <span id="page-39-0"></span>6.2. CGI アプリケーション

2つ目のサンプルアプリケーションは、あるテキストファイルの内容を Web ブラウザに表示する CGI ア プリケーションです。まず最初に CGI の仕組みを簡単に説明します。次に実際に CGI のプログラムを C 言 語で作成し、コンパイルします。最後に SUZAKU の上で実際に動作させ、PC 上の Web ブラウザから動作 を確認します。

# <span id="page-39-1"></span>6.2.1. CGI とは

CGI とは、Common Gateway Interface の略で、動的なウェブをサービスする仕組みです。

CGI の例として、ホームページ訪問者数をカウントするものがあります。クライアント PC から WWW ブラウザでその訪問者数をカウントしているページの URL を指定すると、WWW サーバに向かってそのペ ージのリクエストをします。リクエストされると、WWW サーバにそのホームページの HTML が読み込ま れ、その中に訪問者をカウントする CGI を起動する記述が WWW サーバに CGI として解釈されます。WWW サーバは解釈した CGI の記述からプログラムを起動し、そのプログラムの処理結果を待ちます。処理が返 ってきたら、その結果を読み込んだ HTML に挿入し、この例の場合訪問者数のカウントを挿入し、WWW ブラウザへレスポンスとして返します。

SUZAKU には標準で、thttpd という Web サーバが用意されています。組み込み用の小さな Web サーバ ですが、CGI についても対応しています。

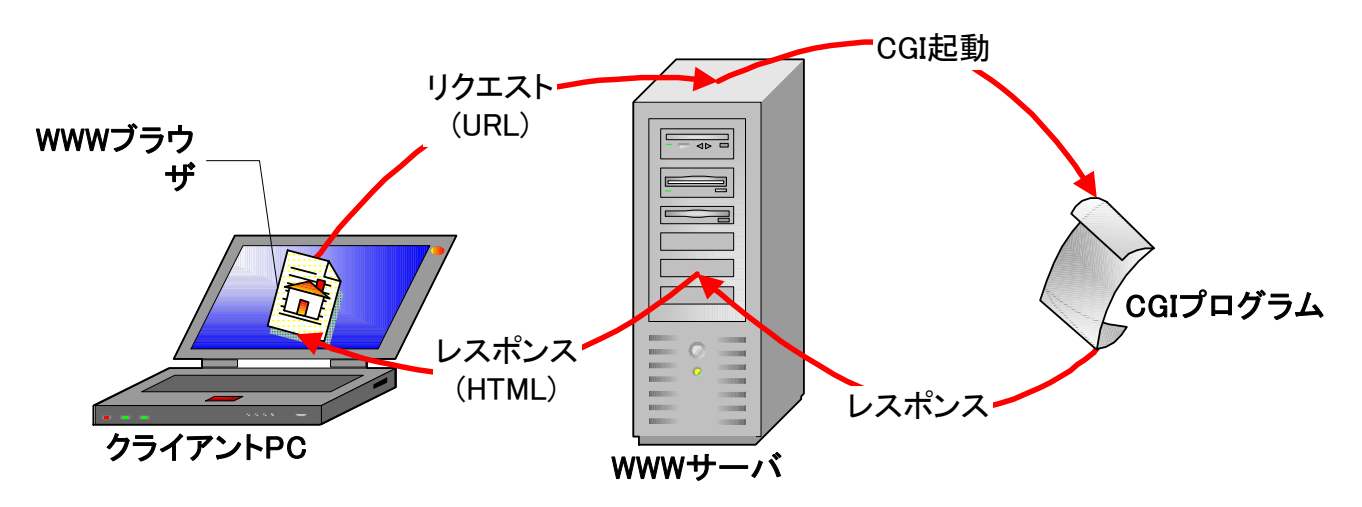

## <span id="page-39-2"></span>図 **6-6** リクエストとレスポンス

<span id="page-39-3"></span>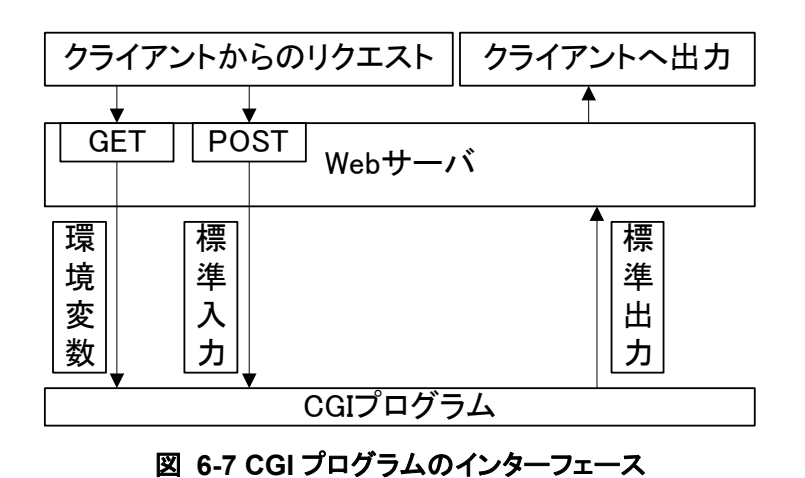

# <span id="page-40-0"></span>6.2.2. CGI プログラミング

それでは、CGI アプリケーションをプログラミングしてましょう。ここでは、ホームディレクトリの下に cgi ディレクトリを作成し、cgi\_view.c(図 [6-8](#page-40-1))と Makefile(図 [6-9](#page-41-1))を用意します。さらに、CGI プログラムで表示するテキストファイル cgi\_view.txt (図 [6-10](#page-41-2)) も用意します。

```
/** 
 * sample cgi application 
* Show a greet message from a specific file cgi_view.txt 
* file name: cgi_view.c 
*/ 
#include <fcntl.h> 
#include <stdio.h> 
#include <stdlib.h> 
#include <unistd.h> 
int main(int argc, char *argv[]) 
{ 
    int fd; 
    char buf[1000]; 
    int ret; 
    /* コンテントタイプとヘッダー出力 */ 
    printf("Content-type: text/html¥n¥n"); 
    printf("<HTML>¥n"); 
    printf("<HEAD>¥n<TITLE>cgi_view</TITLE>¥n</HEAD>¥n<BODY>¥n"); 
    /* ファイル(cgi_view.txt)を読み取り専用で開く */ 
   fd = open("/var/tmp/cgi view.txt", 0 RDOMLY);if (fd < 0) {
       printf("open error¥n"); 
       printf("</BODY>¥n</HTML>¥n"); 
      exit(1): } 
    /* ファイルから最大 buf の大きさまで読み取り */ 
   ret = read(fd, but, sizeof(buf)-1);buf[sizeof(buf)-1] = '*0';
   if (ret < 0) {
       printf("read error¥n"); 
       printf("</BODY>¥n</HTML>¥n"); 
      exit(1):
    } 
    /* 読み取った文字列を本文として出力 */ 
    printf("%s", buf); 
    printf("</BODY>¥n</HTML>¥n"); 
    /* ファイルを閉じる */ 
    close(fd); 
    return 0; 
}
```
## <span id="page-40-1"></span>図 **6-8 cgi\_view.c**

```
ifndef ROOTDIR 
ROOTDIR=/home/atmark/uClinux-dist --- 1
endif 
PATH := $(PATH):$(ROOTDIR)/tools
UCLINUX_BUILD_USER = 1 
include $(ROOTDIR)/.config 
LIBCDIR = $(CONFIG LIBCDIR)include $(ROOTDIR)/config.arch 
EXEC = cgi_view.cgi --- ②
0BJS = cgi\;view.o --- ③
all: $(EXEC) 
$(EXEC): $(OBJS) 
      $(CC) $(LDFLAGS) -o $@ $(OBJS) $(LDLIBS) 
clean: 
     -rm -f $(EXEC) * . eIf * . gdb * . o%.o: %.c 
      $(CC) -c $(CFLAGS) -o $@ $<
```
- ① uClinux-dist を展開したディレクトリを指定します。
- ② 生成される実行ファイル名を指定します。
- ③ 生成される実行ファイルが依存するオブジェクトファイルを指定します。

<span id="page-41-1"></span>図 **6-9 Makefile (cgi\_view.cgi)** 

Thank you for purchasing SUZAKU. We hope you will be able to learn the basics of using SUZAKU by completing this text.

## <span id="page-41-2"></span>図 **6-10 cgi\_view.txt**

## <span id="page-41-0"></span>6.2.3. make の実行

ホームディレクトリの下に cgi ディレクトリを作成し、上述の cgi\_view.c と Makefile を用意しま す。さらに、CGI プログラムで表示するテキストファイル cgi\_view.txt も用意します。次に、make コ マンドを実行し、ソースコードをコンパイルします。エラーがなければ、cgi\_view.cgi というファイル が生成されます。

```
[PC ~]$ cd cgi
[PC ~/cgi]$ ls
Makefile cgi view.c cgi view.txt
 [PC ~/cgi]$ make 
 : 
[PC ~/cgi]$ ls
Makefile cgi view.cgi cgi view.o
cgi view.c cgi view.cgi.gdb cgi_view.txt
```
## <span id="page-41-3"></span>図 **6-11 make** の実行 **(cgi\_view.cgi)**

# 6.2.4. CGI アプリケーションの実行

<span id="page-42-0"></span>ここでも hello と同じく ftp コマンドを用いて SUZAKU ボードに転送し、実行することにします。 まず、作成した cgi 実行ファイルおよび cqi\_view.txt を SUZAKU に転送します (図 [6-12](#page-42-1))。

[PC ~/cgi]\$ **ftp 192.168.1.100** Connected to 192.168.1.100. 220 SUZAKU-V FTP server (GNU inetutils 1.4.1) ready. Name (192.168.1.100:atmark): **root** 331 Password required for root. Password: ファイン・コントランストリー マイコール イーニー パスワード(root)を入力 230 User root logged in. Remote system type is UNIX. Using binary mode to transfer files. ftp> **cd /var/tmp** ftp> **mput cgi\_view.cgi cgi\_view.txt** … ftp> **bye**   $[PC \sim /cgi]$ \$

## <span id="page-42-1"></span>図 **6-12 FTP** 転送 **(cgi\_view.cgi)**

転送が完了したら、転送したファイルのパーミッションを設定します。

[SUZAKU /]# **cd /var/tmp** [SUZAKU /var/tmp]# **ls** cgi\_view.cgi cgi\_view.txt [SUZAKU /var/tmp]# **chmod 755 cgi\_view.cgi** [SUZAKU /var/tmp]# **chmod 644 cgi\_view.txt**

## <span id="page-42-2"></span>図 **6-13** パーミッションの設定 **(cgi\_view.cgi)**

SUZAKU で起動している HTTP サーバ thttpd は、/home/httpd/ 下が公開されています。SUZAKU では、romfs を採用しているため、起動後に /home/httpd/ にファイルを置くことができません。そのた め、最初に thttpd の公開ディレクトリを変更します。それには、以下のように thttpd を再起動する必要 があります。

[SUZAKU /]# **killall thttpd** [SUZAKU /]# **thttpd -c '\*.cgi' -d /var/tmp -l /var/tmp/thttpd.log &**

## <span id="page-42-3"></span>図 **6-14 thttpd** の再起動

PC の Web ブラウザから CGI を実行します。SUZAKU の IP が 192.168.1.100 の場合、URL には http://192.168.1.100/cgi\_view.cgi を指定します。図 [6-15](#page-43-1)のように、cgi\_view.txt の内容が Web ブラウザに表示されれば成功です。

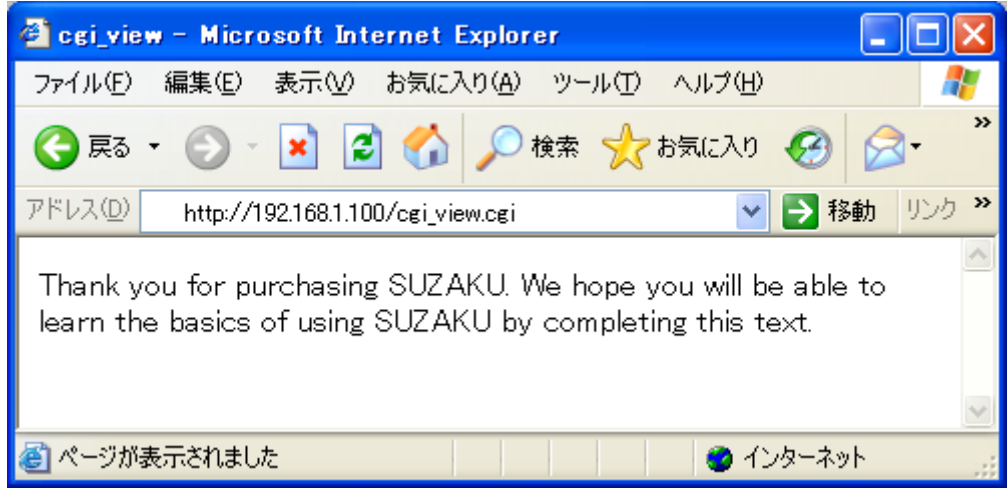

図 **6-15 CGI** アプリケーションの実行

# <span id="page-43-1"></span><span id="page-43-0"></span>6.3. まとめ

この章では、アプリケーションを開発する手順について解説しました。そして、実際に2つのアプリケー ションを作成しました。その際、開発時に有効な Out of Tree コンパイルという手法を紹介しました。 アプリケーションの開発には、Out of Tree コンパイルの他に、uClinux-dist ディレクトリ内でコンパイ ルする方法もあります。実は、既に利用している chmod や thttpd、ftpd といったアプリケーションは、 後者でコンパイルされています。また、これらはコンフィギュレーション時にメニューに登録され、コンパ

イルの実行を指定できるようになっています。作成したアプリケーションを uClinux-dist 内に追加する方 法については、参考文献[\[2\]](#page-64-2)を参照してください。

# <span id="page-44-0"></span>7. デバイスドライバ開発

この章では、Linux のデバイスドライバ開発を紹介します。最初に Linux のデバイスドライバについて説 明します。デバイスドライバの種類や、モジュールの登録方法など、デバイスドライバを作成するために必 要なことがらに的を絞って解説します。

デバイスドライバについて基本事項を理解したところで、実際にデバイスドライバを作成します。サンプ ルデバイスドライバのソースコードは本書に記載されていますので、手順通り行なうことにより SUZAKU 上で動作するデバイスドライバを作成することができます。また、作成したデバイスドライバをアプリケー ションから使用するために、前章で作成したアプリケーションを少し変更します。

最後に作成したデバイスドとのデバイスドライバを使用するように変更したアプリケーション を SUZAKU 上で実行してみます。デバイスドライバを使用する前に必要なデバイスドライバの登録作業と 実際に前章で作成したアプリケーションによる確認作業を行ないます。

# 7.1. デバイスドライバ入門

<span id="page-44-2"></span><span id="page-44-1"></span>まず始めに、Linux 上でのデバイスドライバ開発に必要な項目について説明します。

## 7.1.1. デバイスドライバの分類

Linux では、ディスクドライブやネットワークインターフェースといった各デバイスにアクセスする際、 必ずデバイスドライバを経由します。

扱うデバイスの種類によって、デバイスドライバは三種類に分類されます。プリンタやスキャナといった ようなキャラクタデータのストリームを扱うデバイスのドライバは、キャラクタデバイスドライバとして扱 います。ハードディスクドライブや CD-ROM といったようなランダムアクセスが可能なデバイスのドライ バは、ブロックデバイスドライバとして扱います。ネットワークインターフェースのドライバは、キャラク タ型・ブロック型どちらにも分類されません。独自にネットワークデバイスドライバとして扱います。

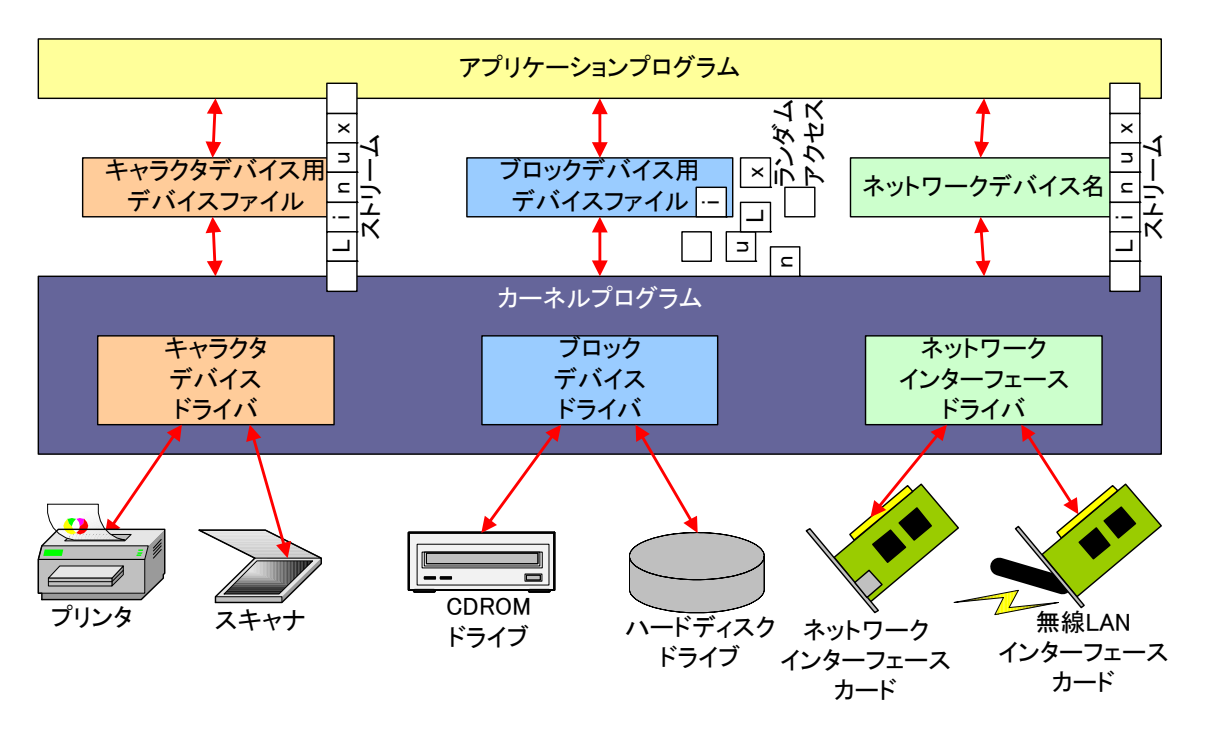

## <span id="page-44-3"></span>図 **7-1** デバイスドライバの種類

# <span id="page-45-0"></span>7.1.2. デバイスファイル

Linux では、アプリケーションがデバイスドライバを扱うためのインターフェースとして、デバイスファ イルという仕組みを利用します(/dev ディレクトリ下に存在するファイル群が、デバイスファイルです)。 デバイスドライバとデバイスファイルは、メジャー番号とマイナー番号によって結び付けられます。大抵 は、メジャー番号がデバイスの種類を識別し、マイナー番号が同種の複数のデバイスを識別します。メジャ ー番号とマイナー番号はともに 0 から 255 番まであり、各デバイスドライバに割り当てられています。

デバイスファイルは、ユーザーランド側(ファイルシステム上)に用意する必要があります。各デバイス ファイルはすべて/dev ディレクトリ下に配置されます。新たなデバイスファイルを作成する場合、mknod コマンドにデバイスファイル名・メジャー番号・マイナー番号を与えて実行します。削除する場合は rmnod コマンドを用います。

## <span id="page-45-1"></span>7.1.3. ローダブルモジュール

Linux のデバイスドライバは、カーネルに組み込んでしまうだけでなく、ローダブルモジュールという形 でカーネルとは別のファイルとして作成することも可能です。ローダブルモジュールは、カーネル動作中に 組み込んだり、取り外したりすることが可能となっています。

ローダブルモジュールを組み込むには、insmod コマンドでモジュールファイル名を指定します。以下に モジュールファイル sample.o を組み込む例を示します。

```
[SUZAKU /]# insmod sample.o
```
#### <span id="page-45-4"></span>図 **7-2 insmod**

ローダブルモジュールを外す場合、rmmod コマンドを使用します。insmod の際と違い、拡張子 .o は つけずにモジュール名称のみを指定します。以下にモジュール sample を外す例を示します。

[SUZAKU /]# rmmod sample

<span id="page-45-5"></span>図 **7-3 rmmod** 

# <span id="page-45-2"></span>7.2. デバイスドライバの作成

## <span id="page-45-3"></span>7.2.1. サンプルドライバ

デバイスドライバと CGI のサンプルプログラムを使って、デバイスドライバで保持している文字列をブ ラウザで表示させてみます。

```
/** 
 * Character Device Driver Sample: 
 * file name: smsg.c 
 */ 
#include <linux/module.h> 
#include <linux/kernel.h> 
#include <linux/fs.h> 
#include <linux/string.h> 
#include <asm/uaccess.h> 
static int driver major no = 0;
```

```
static char *msg = "Hello, everyone.";
MODULE PARM(msg, "s");
/* デバイスファイルオープン時に実行 */ 
static int smsg open(struct inode *inode, struct file *filp)
{ 
    printk("smsg_open¥n"); 
    return 0; 
} 
/* デバイスファイル読み取り時に実行 */ 
static int smsg_read(struct file *filp, char *buff, size t count, loff t
*pos) 
{ 
    int len; 
   printk("smsg read: msg = %s\n", msg);
   len = strlen(msg);
   copy to user(buff, msg, len);
    return 0; 
} 
/* デバイスファイルクローズ時に実行 */ 
static int smsg release(struct inode *inode, struct file *filp)
\mathcal{L} printk("smsg_release¥n"); 
    return 0; 
} 
/* ファイル操作定義構造体 */ 
static struct file operations driver fops = {
   .read = smsg read,.\,open = smsgopen, .release = smsg_release, 
}; 
/* インストール時に実行 */ 
int init_module(void) 
{ 
   int ret; 
   printk("smsg: init module: msg = %s¥n", msg);
    /* キャラクタ型ドライバ管理テーブルへ登録 */ 
   ret = register chrdev(driver major no, "smsg", &driver fops);
    /* 登録エラー */ 
   if (ret < 0) {
       printk("smsg: Major no. cannot be assigned.¥n"); 
        return ret; 
    } 
    /* 最初に登録する場合 */ 
   if (driver major no == 0) {
      driver \overline{m}ajor\overline{n}o = ret;
       printk("smsg: Major no. is assigned to %d.¥n", ret); 
    } 
    return 0; 
} 
/* アンインストール時に実行 */
```
void cleanup\_module(void) { printk("smsg: cleanup module¥n"); /\* キャラクタ型ドライバ管理テーブルから削除 \*/ unregister chrdev(driver major no, "smsg"); }

### <span id="page-47-1"></span>図 **7-4 smsg.c**

# <span id="page-47-0"></span>7.2.2. サンプルドライバモジュールの Makefile

デバイスドライバモジュールの作成の場合、実行形式ファイルを作成アプリケーションとは違って、カー ネルに取り込み可能なオブジェクトファイルだけを生成します。このため、リンカは使用しません。

```
MODULES = smsa.o --- ①
ifdef UCLINUX_BUILD_KMODULE 
obj-m = $ (MODULES)include $(TOPDIR)/Rules.make 
else 
ifndef ROOTDIR 
ROOTDIR=/home/atmark/uClinux-dist --- ②
endif<br>PATH
        := $(PATH):$(ROOTDIR)/tools
UCLINUX BUILD KMODULE = 1include $(ROOTDIR)/.config 
include $(ROOTDIR)/config.arch 
all: 
       make -C $(ROOTDIR)/linux-2.4.x SUBDIRS=`pwd` modules 
clean: 
       -rm -f $(MODULES) 
endif
```
① 生成されるドライバモジュールファイル名を指定します。

② uClinux-dist を展開したディレクトリを指定します。

## <span id="page-47-2"></span>図 **7-5** サンプルドライバモジュールの **Makefile**

# TIPS

通常、デバイスドライバモジュールを作成する場合、
LKERNEL
Lおよび MODULES を define する必要があります。しかし、ソースコード(smsg.c)では define していません。これは、 Makefile (図 [7-5](#page-47-2))にて define されるためで、独自に Makefile を用意した際は注意して ください。

<span id="page-48-0"></span>7.2.3. 改変した CGI プログラムサンプル

以前に作成した CGI プログラムをデバイスファイルから文字列を読むように改変したものが、 cgi\_view2.c です。cgi\_view.c と同様に、make コマンドで作成することができます。

```
/** 
 * sample cgi application 2 
* Show a greet message from a specific device file /var/tmp/smsg 
* file name: cgi_view2.c 
*/ 
#include <fcntl.h> 
#include <stdio.h> 
#include <stdlib.h> 
#include <unistd.h> 
int main(int argc, char *argv[]) 
{ 
    int fd; 
    char buf[1000]; 
    int ret; 
    /* コンテントタイプとヘッダー出力 */ 
    printf("Content-type: text/html¥n¥n"); 
    printf("<HTML>¥n"); 
    printf("<HEAD>¥n<TITLE>cgi_view</TITLE>¥n</HEAD>¥n<BODY>¥n"); 
    /* ファイル(cgi_view.txt)を読み取り専用で開く */ 
    fd = open("/var/tmp/smsg", O_RDONLY); 
   if (fd < 0) {
       printf("open error¥n"); 
        printf("</BODY>¥n</HTML>¥n"); 
      exit(1); } 
    /* ファイルから最大 buf の大きさまで読み取り */ 
   ret = read(fd, but, sizeof(buf));if (ret < 0) {
       printf("read error¥n"); 
        printf("</BODY>¥n</HTML>¥n"); 
      exit(1); } 
    /* 読み取った文字列を本文として出力 */ 
    printf("%s", buf); 
    printf("</BODY>¥n</HTML>¥n"); 
    /* ファイルを閉じる */ 
    close(fd); 
    return 0; 
}
```
## <span id="page-49-0"></span>7.2.4. make の実行

デバイスドライバ smsc.c とアプリケーション cgi\_view2.c の 2 つをコンパイルします。

[PC ~/cgi\_driver]\$ **ls** Makefile smsg.c [PC ~/cgi\_driver]\$ **make**  [PC ~/cgi\_view2]\$ **ls** Makefile cgi view2.c [PC ~/cgi\_view2]\$ **make** 

### <span id="page-49-5"></span>図 **7-7 make** の実行

# <span id="page-49-1"></span>7.3. モジュールと CGI の実行

# <span id="page-49-2"></span>7.3.1. ftp によるファイル転送

<span id="page-49-3"></span>SUZAKU に、cgi\_view2.cgi と smsg.o を FTP 転送します(図 [6-12](#page-42-1)参照)。

## 7.3.2. ローダブルモジュールの組み込みとファイル操作

デバイスドライバプログラムモジュール smsg.o を insmod コマンドを使ってロードします。insmod コ マンド実行時に、モジュールsmsg.oにパラメータとしてmsg文字列を渡すことができます(16文字まで)。

次に、/proc/devices を利用して、モジュールに割り当てられたメジャー番号を調べ、デバイスファイ ルを作成します。作成するデバイスファイルは読み取りだけ可能なキャラクタデバイスとしますので、-m の あとに 444 を指定します。

> [SUZAKU /var/tmp]# **insmod smsg.o msg=Good\_Afternoon**  Using smsg.o smsg: init module: msg = Good Afternoon [SUZAKU /var/tmp]# **cat /proc/devices** Character devices: 1 mem 2 pty : 254 smsg Block devices: : [SUZAKU /var/tmp]# **mknod -m 444 smsg c 254 0**

<span id="page-49-6"></span>図 **7-8** モジュールのロードと **mknod** 

## <span id="page-49-4"></span>7.3.3. Web ブラウザによる CGI 表示

PC のブラウザから CGI を実行します。SUZAKU の IP が 192.168.1.100 の場合は、URL には http://192.168.1.100/cgi\_view2.cgi を指定します。モジュール組み込み時に msg パラメータで指 定した文字列が表示されます。

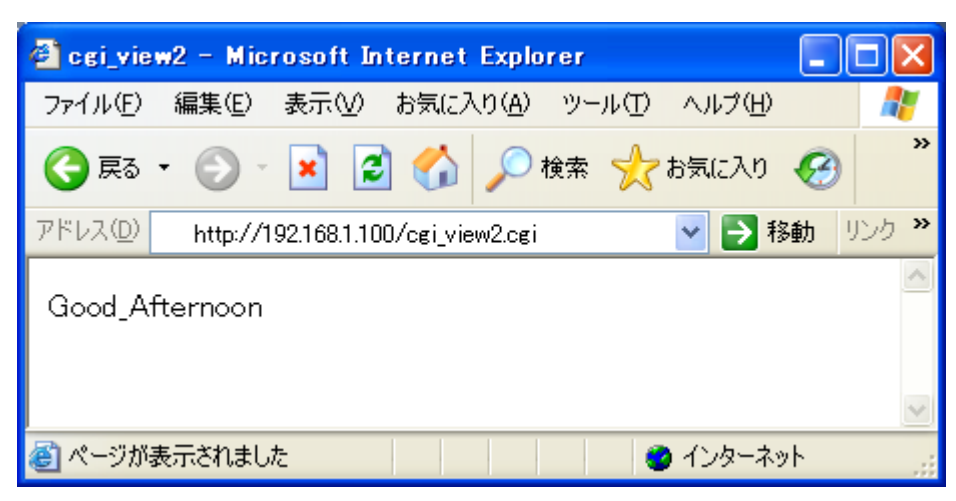

図 **7-9 CGI** アプリケーションの実行(ドライバ編)

# <span id="page-50-1"></span><span id="page-50-0"></span>7.4. まとめ

この章では、Linux のデバイスドライバ開発について解説しました。まず始めに、デバイスドライバ入門 としてデバイスドライバの分類やデバイスファイルについて基本的な部分を説明しました。次に仮想のデバ イスドライバを作成し、モジュールの操作例を示しました。

ここでは、キャラクタデバイスドライバと呼ばれる種類のデバイスドライバのさわりを取り上げましたが、 もっと詳しく、またはその他のブロックおよびネットワークデバイスドライバについて学びたい方は参考文 献[\[6\]](#page-64-3)を、作成したデバイスドライバを uClinux-dist 内に追加する方法については、参考文献[\[2\]](#page-64-2)を参照して ください。

# <span id="page-51-0"></span>8. SUZAKU のドライバを使ってみる

前章までは、主に CGI を題材にソフトウェア開発について説明してきました。これは、分かりやすさを 優先させ、仮想のデバイスを使い SUZAKU 単体でも体験できるものでした。組み込み開発では、何らかの デバイスを操作することがよく行なわれます。そこで、この章では、実デバイスとして SUZAKU スタータ ーキットに搭載されている LED を操作してみます。

# <span id="page-51-1"></span>8.1. SUZAKU スターターキット付属デバイスドライバについて

前章では仮想的なデバイスドライバを作成してみましたが、SUZAKU スターターキットに搭載されてい る LED とスイッチについては、始めからデバイスドライバが用意されています。ここではこのドライバを 操作して、実際に LED を変化させたりスイッチの状態を読み取ったりしてみましょう。

# <span id="page-51-2"></span>8.1.1. 用意されているデバイスドライバ

これから書き込むフラッシュイメージには、以下のデバイスについてドライバが用意されています。

- 単色 LED
	- ボード上に 4 個実装されている単色 LED(緑)を点けたり消したりすることができます。
- 7 セグメント LED
- ボード上に 3 個実装されている 7 セグメント LED を点けたり消したりすることができます。
- 押しボタンスイッチ ボード上に 3 個実装されている押しボタンスイッチの状態を取得することができます。
- ロータリコードスイッチ ボード上に 1 個実装されているロータリコードスイッチの状態を取得することができます。

ここからはこれらのデバイスドライバを使用し、Linux 上で実際に単色 LED と 7 セグメント LED を操 作してみます。

# <span id="page-51-3"></span>8.1.2. 事前準備

まず、用意されたデバイスドライバを使うためには、デバイスドライバのコンパイルとフラッシュイメー ジの書き換えを行なう必要があります。

デバイスドライバのコンパイル方法について説明します。「[4. L](#page-27-0)inux [ディストリビューション」](#page-27-0)で行なっ た作業と同じように、make menuconfig を実行します。「Kernel/Library/Defaults Selection --->」を選択し、「Enter」キーを押します。図 [8-1](#page-52-0)のように「Customize Kernel Settings」にチェ ックを入れ、<Exit>します。

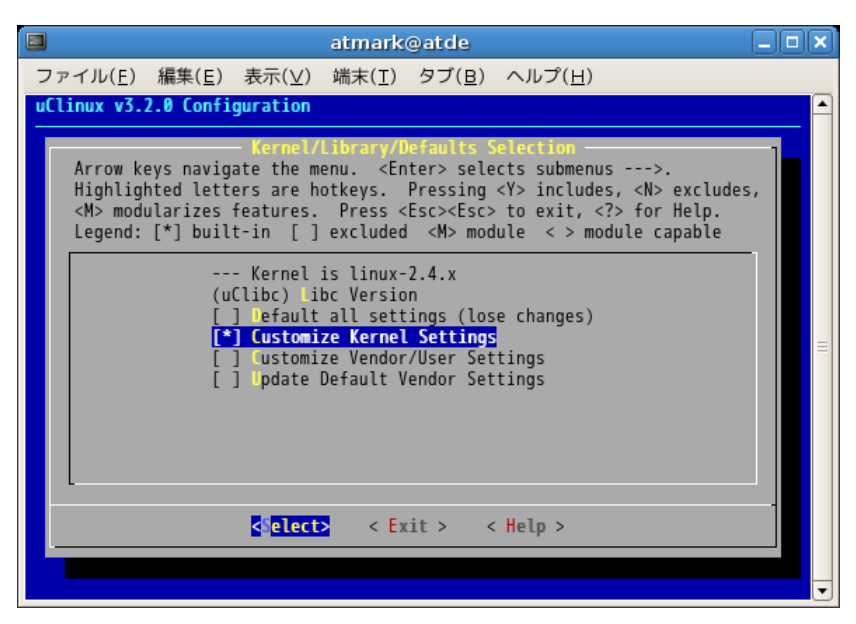

図 **8-1 Customize Kernel Settings** 

各種設定が行なわれたあと、「Kernel Configuration」画面が表示されますので、「Character devices --->」を選択し、Enter キーを押します。

<span id="page-52-0"></span>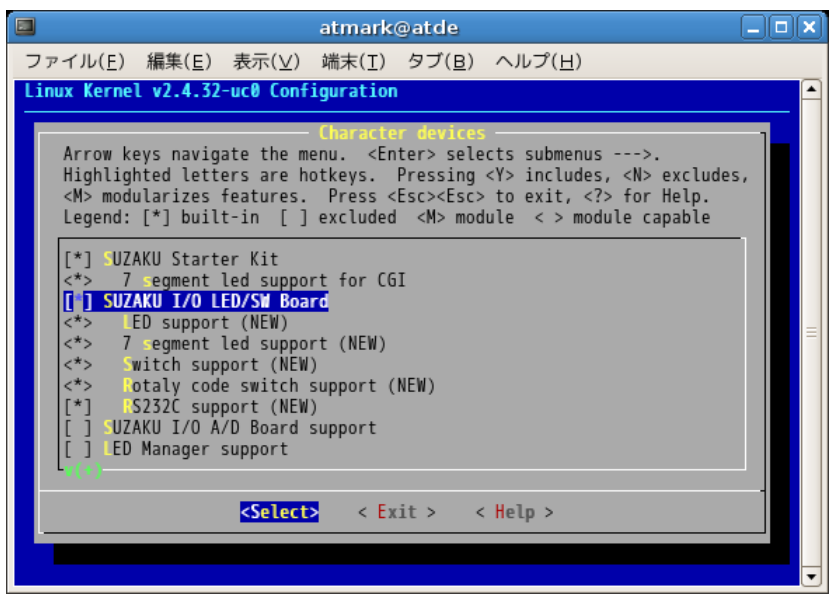

<span id="page-52-1"></span>図 **8-2 Character devices** 

キャラクタ型デバイスドライバが一覧表示された画面が表示されます。「SUZAKU I/O LED/SW Board」 をチェック後、以下の項目にチェックを追加してください。

- LED support
- 7 segment led support
- Switch support
- Rotaly code switch support
- RS232C support

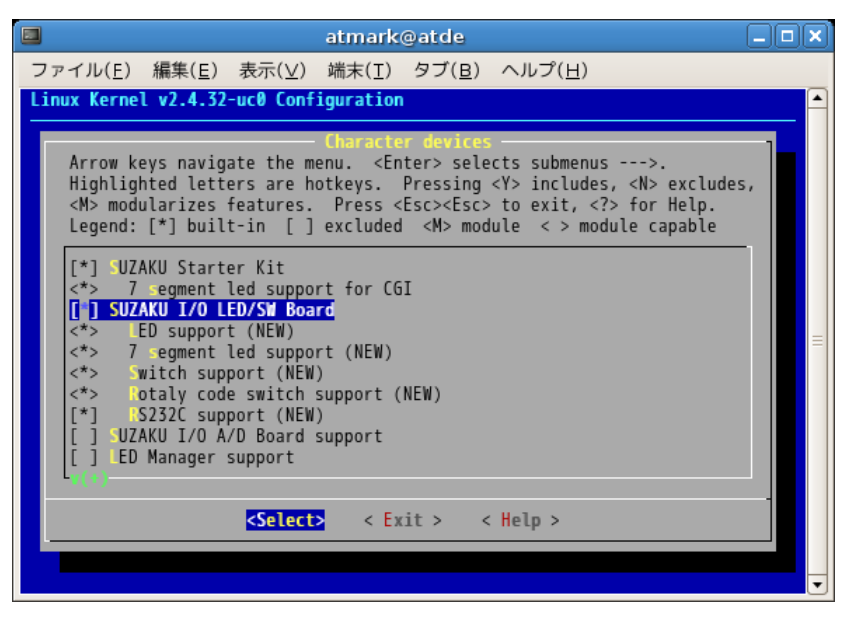

図 **8-3** ドライバの追加

<span id="page-53-0"></span>チェックする際に、<M>と<\*>が選択できることに気づかれたでしょうか。<\*>は、デバイスドライバを built-in したイメージファイルを作成するよう指示しています。<M>を指定した場合、デバイスドライバは モジュールとして作成され、イメージファイルには含まれません。ここでは、built-in 形式で作成しますの で、<\*>形式でチェックしてください。make menuconfig が終了しましたら、ビルドを実行します(図 [4-8](#page-31-2))。 次に、フラッシュイメージの書き換えを行ないます。書き換えるフラッシュメモリのリージョンは、fpga と image の 2 箇所になります。image リージョン用のイメージファイルは、上述のデバイスドライバを追 加して再作成した image.bin です。fpga リージョン用のイメージファイルは、付属 CD の suzaku-starter-kit/image/fpga-sz130-sil-gpio control.bin になります(SUZAKU-S スタ ーターキット以外をお使いの方は、ファイル名の sz130 の部分がお使いの SUZAKU の型番になったもの をご利用ください)。

図 [8-4](#page-53-1)に、Linux の場合のフラッシュメモリの書き換え方法を示します。

[PC ~/uClinux-dist/images]\$ **hermit download -i image.bin -r image** [PC ~]\$ **ls** fpga-sz130-sil-gpio\_control.bin [PC ~]\$ **hermit download -i fpga-sz130-gpio\_control.bin -r fpga --force-locked**

#### <span id="page-53-1"></span>図 **8-4** フラッシュメモリの書き換え

Windows の場合は、Hermit-At WIN32 で書き換えます。fpga リージョンの書き換えは、「Region」に fpga を選択し、「ForceLocked」にチェックを入れれば OK です。それ以外は、image リージョンの書き換えと 操作は同じです。

注意

fpga リージョンの書き換えには、十分に注意してください。もし、誤ったイメージファイル で書き換えたり、書き換え作業に失敗した場合は、ソフトウェアから修復することはできませ ん。FPGA のコンフィギュレーションをしなおしてください。

なお、フラッシュメモリの fpga リージョンを出荷時の状態に戻したい場合は、付属 CD の suzaku-starter-kit/image/fpga-sz130-sil.bin で再度、書き換え作業を行なってください。

# <span id="page-54-0"></span>8.2. Linux アプリケーションから単色 LED を操作してみる

では、実際に Linux アプリケーションからデバイスを使用してみます。まず始めに、単色 LED の場合で す。

# <span id="page-54-1"></span>8.2.1. 単色 LED デバイスドライバ仕様

単色 LED デバイスドライバの仕様は、以下のようになっています。

<span id="page-54-2"></span>表 **8-1** 単色 **LED** デバイスドライバ

| ドライバ ID   | sil-led                            |  |
|-----------|------------------------------------|--|
| ドライバ名     | SUZAKU I/O Borad -LED/SW- LED      |  |
| デバイスファイル名 | /dev/silled (全部)                   |  |
|           | /dev/silled1 (D1)                  |  |
|           | /dev/silled2 (D2)                  |  |
|           | /dev/silled3 (D3)                  |  |
|           | /dev/silled4 $(D4)$                |  |
| ソースファイル所在 | linux-2.4.x/drivers/char/sil-led.c |  |

ここで大事なのは、デバイスファイル名です。Linux 上から/dev/silled というファイルを読み書きす ることで、4 つの単色 LED を操作できるということが読み取れます。また、/dev/silled1~4 を読み書 きした場合、対応した LED D1~D4 を操作できるということになります。

また、write システムコールについては以下のように定義されています。

<span id="page-54-3"></span>表 **8-2 write** システムコール(単色 **LED**)

| 書式  | int write(int fd, const void *buf, size t count); |
|-----|---------------------------------------------------|
| 説明  | デバイスへデータを書き込みます。バッファ buf から最大 count バイト分の         |
|     | データをデバイスへ書き込みます。                                  |
|     | 書き込みデータには、制御したい単色LEDの状態を示す文字を指定します。               |
| 引数  | fd<br>ファイルディスクリプタ                                 |
|     | buf.<br>書き出しデータを格納するバッファ                          |
|     | 書き出しデータのバイト数<br>count                             |
| 返り値 | 成功した場合は書き込んだバイト数を返し、エラーが発生した場合は-1を返               |
|     | します。                                              |

/dev/silled に制御文字を write すれば、LED を思い通りに点けたり消したりすることができるという ことです。制御文字のデータフォーマットは、以下のビットマップに対応しています。

<span id="page-54-4"></span>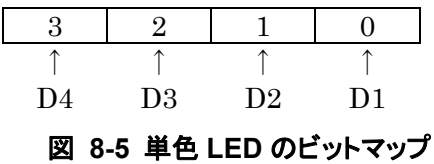

たとえば D1 だけを点けたい場合は"1"を、D2 だけをつけたい場合は"2"を write すればよい、ということ になるわけです。

## <span id="page-55-0"></span>8.2.2. echo コマンドで単色 LED の状態を変更してみる

以上の仕様を踏まえて、実際に Linux 上からアプリケーションを使って単色 LED を操作してみます。 Linux に用意されている echo コマンドは文字列を表示するためのものですが、リダイレクション">"ととも に使うことによりデバイスファイルに対して write させる用途に使うことができるので、これを使ってみま しょう。

まずは/dev/silled(全部の LED を同時に操作できる)を使って、D1 のみを点灯させてみます。echo コマンドは指定した文字に続けてリターン記号を出力します。-n オプションをつけることでこれを取り除 くことができますので、デバイスファイルに対して write する場合、おまじないとして-n を付けるように してください。

[SUZAKU ~]# **echo -n 1 > /dev/silled** 

#### <span id="page-55-1"></span>図 **8-6 silled** ドライバの使用例1

ボード上の LED を見てください。D1 が点灯、D2~D4 が消灯状態になっているはずです。

次に、D2 のみを点灯させてみましょう。先ほどは 1 を書きましたが、図 [8-5](#page-54-4)に従って今度は"2"を write します。

[SUZAKU ~]# **echo -n 2 > /dev/silled** 

#### <span id="page-55-2"></span>図 **8-7 silled** ドライバの使用例 **2**

D1 が消灯し、代わりに D2 が点灯します。

同じように D4 を点灯させてみます。このときは"8"を write します。

[SUZAKU ~]# **echo -n 8 > /dev/silled** 

#### <span id="page-55-3"></span>図 **8-8 silled** ドライバの使用例 **3**

D2 が消え D4 が点きます。

ちょっと趣向を変え、D1、D2、D4 の 3 つを点灯させてみましょう。それぞれの OR をとると 16 進数で b となりますので、これを write すればよいはずです。

[SUZAKU ~]# **echo -n b > /dev/silled** 

#### <span id="page-55-4"></span>図 **8-9 silled** ドライバの使用例 **4**

D1、D2、D4 が点灯、D3 が消灯状態となるはずです。

ここまでは LED 全部を扱う/dev/silled を使ってみましたが、今度はそれぞれの LED を単独で扱う /dev/silled1~4 を使用してみます。今は D3 のみが消灯していますが、これを点灯させてみます。D3 に対応するデバイスファイルは/dev/silled3 です。1 つの LED のみに対応したデバイスファイルですの で、write するデータは"1"で構いません。

[SUZAKU ~]# **echo -n 1 > /dev/silled3** 

#### <span id="page-55-5"></span>図 **8-10 silled3** ドライバの使用例 **1**

D3 が点灯します。このとき、D1、D2、D4 は点灯状態のまま変化せず、4 つすべての LED が点灯状態 になったと思います。このように、1 つの LED のみを扱う/dev/silled1~4 を操作した場合は、他の 3 つの LED に影響を与えません。

最後に、今点けた D3 を消してみます。/dev/silled3 に"0"を書き込みます。

$$
[SUZAKU ~ - ] # echo - n 0 > /dev/silled3
$$

#### <span id="page-56-1"></span>図 **8-11 silled3** ドライバの使用例 **2**

D3 のみが消灯します。D1、D2、D4 には影響を与えず、点灯状態のままとなります。

## <span id="page-56-0"></span>8.2.3. アプリケーションを作成して単色 LED の状態を変更してみる

ここまでは echo コマンドを使いましたが、今度はプログラミング言語を使って LED を操作するアプリ ケーションを作ってみます。プログラム自体は今までに比べ特別難しい部分があるわけではありません。 LED ドライバの仕様に従い、適切なデバイスファイルを操作するだけです。例として、D1~D4 を 1 秒ず つ順に点灯させ、最後に消灯するプログラム silled sample.c と Makefile を作ってみます。

```
ifndef ROOTDIR 
ROOTDIR=/home/atmark/uClinux-dist 
endif 
PATH := $(PATH):$(ROOTDIR)/tools 
UCLINUX_BUILD_USER = 1 
include $(ROOTDIR)/.config 
LIBCDIR = $(CONFIG LIBCDIR)include $(ROOTDIR)/config.arch 
EXEC = silled sampleOBJS = silled_sample.o 
all: $(EXEC) 
$(EXEC): $(OBJS) 
        $(CC) $(LDFLAGS) -o $@ $(OBJS) $(LDLIBS) 
clean: 
       -rm -f $(EXEC) * . eIf * . qdb * . o%0.0: %0.0 $(CC) -c $(CFLAGS) -o $@ $<
```
<span id="page-56-2"></span>図 **8-12** 単色 **LED** 操作サンプルプログラム用 **Makefile** 

```
/** 
* sample application for sil-led 
* file name: silled_sample.c 
*/ 
#include <fcntl.h> 
#include <unistd.h> 
#include <stdio.h> 
#include <stdlib.h> 
#include <string.h> 
int main(int argc, char *argv[]) 
{ 
    char buf[2]; 
    int fd; 
    int i, ret; 
    /* デバイスファイルを読み書き可能で開く */ 
    fd = open("/dev/silled", O_RDWR); 
   if (fd < 0) {
        printf("open error¥n"); 
       exit(1); } 
    /* 文字列"1","2","4","8","0"を 1 秒おきに順に書く */ 
   for (i = 0; i < 5; i++) {
       sprint(f(\text{buf}, \text{``ad''}, (1 << i) \& 0xf);ret = write(fd, buf, strlen(buf)); 
       if (ret < 0) {
            printf("write error¥n"); 
          exit(1); } 
       sleep(1); 
   } 
    /* ファイルを閉じる */ 
    close(fd); 
    return 0; 
}
```
<span id="page-57-0"></span>図 **8-13** 単色 **LED** 操作サンプルプログラム

先述の silled sample.c と Makefile を作成したら、コンパイルしましょう。

[PC ~]\$ **cd led\_sample**  $[PC \sim/led$  sample]\$  $ls$ Makefile silled sample.c [PC ~/led\_sample]\$ **make**  : [PC ~/led\_sample]\$ **ls** silled sample.c silled sample.gdb silled\_sample.o

## <span id="page-58-0"></span>図 **8-14** 単色 **LED** 操作サンプルプログラムの **make**

コンパイルに成功したら、実行ファイル silled sample を FTP 転送し、実行してみましょう。単色 LED が D1 から D4 まで順次点灯すれば成功です。

[SUZAKU /var/tmp]# **ls** silled\_sample [SUZAKU /var/tmp]# **chmod 755 silled\_sample** [SUZAKU /var/tmp]# **./silled\_sample** [SUZAKU /var/tmp]#

## <span id="page-58-1"></span>図 **8-15** 単色 **LED** 操作サンプルプログラムの実行

# <span id="page-59-0"></span>8.3. アプリケーションから 7 セグメント LED を操作してみる

<span id="page-59-1"></span>今度は、7 セグメント LED を、前項と同様に操作してみます。

# 8.3.1. 7 セグメント LED デバイスドライバ仕様

7 セグメント LED の仕様は、以下のようになっています。

<span id="page-59-2"></span>表 **8-3 7** セグメント **LED** デバイスドライバ

| ドライバ ID   | sil-7seg                            |  |
|-----------|-------------------------------------|--|
| ドライバ名     | SUZAKU I/O Board -LED/SW- 7SEG      |  |
| デバイスファイル名 | /dev/sil7seg (全部)                   |  |
|           | /dev/sil7seg1 (LED1)                |  |
|           | /dev/sil7seg2 (LED2)                |  |
|           | /dev/sil7seg3 (LED3)                |  |
| ソースファイル所在 | linux-2.4.x/drivers/char/sil-7seg.c |  |

/dev/sil7seg で 3 つの 7 セグメント LED すべてを、/dev/sil7seg1~3 で LED1~3 それぞれを独 自に操作することができます。

write システムコールについては以下のように定義されています。

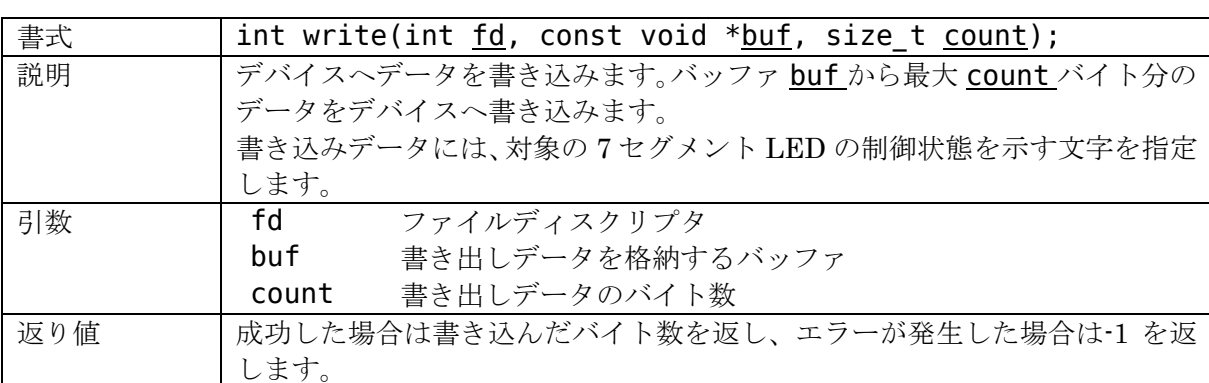

#### <span id="page-59-3"></span>表 **8-4 write** システムコール(**7** セグメント **LED**)

書き込みデータフォーマットは少々複雑です。各7セグメント LED 内の1つ1つの LED(セグメントと 呼びます)には、それぞれ A~G 及び DP の名称がついています。

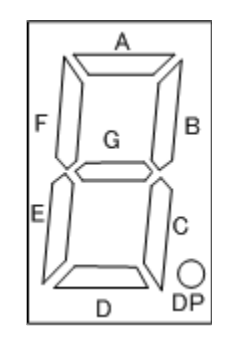

#### <span id="page-59-4"></span>図 **8-16 7** セグメント **LED** のセグメント

この各セグメントが、以下のビットマップに対応しています。

|  |  |                                  | 76543210 |
|--|--|----------------------------------|----------|
|  |  |                                  |          |
|  |  | $DP$ $G$ $F$ $E$ $D$ $C$ $B$ $A$ |          |

<span id="page-60-2"></span>図 **8-17** セグメントのビットマップ(**7** セグメント **LED**)

ですから、0~9 を文字として 7 セグメント上に表示する場合、それぞれに対応した以下の値を write す ることになります。

<span id="page-60-1"></span>表 **8-5** 数値を7セグメント **LED** で文字表示するための対応表

| 表示する文字 | write する値 (16 進数) |
|--------|-------------------|
|        | 3F                |
|        | 6                 |
| 2      | 5B                |
| 3      | 4F                |
|        | 66                |
| 5      | 6D                |
| 6      | 7D                |
| 7      | 27                |
| ႙      | 7F                |
| q      | $6\mathrm{F}$     |

/dev/sil7seg1~3 の場合、こうして表される値がデータフォーマットとなります。/dev/sil7seg の 場合、これにより表される値を、さらに以下のビットマップで集約したものがデータフォーマットとなりま す。

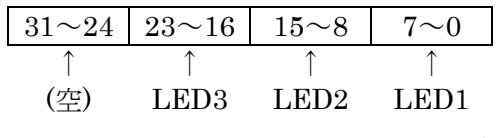

#### <span id="page-60-3"></span>図 **8-18 7** セグメント **LED** のビットマップ

#### <span id="page-60-0"></span>8.3.2. echo コマンドで 7 セグメント LED の状態を変更してみる

echo コマンドを使って、7 セグメント LED を操作してみます。

まずは、/dev/sil7seg を使って、単に LED1 内のすべてのセグメントを点灯してみたいと思います。 A~G 及び DP をすべて点灯させるわけですから、write する値は FF になります。

#### [SUZAKU ~]# **echo -n FF > /dev/sil7seg**

#### <span id="page-60-4"></span>図 **8-19 sil7seg** ドライバの使用例 **1**

LED1 内のすべてのセグメントが点灯し、LED2 と LED3 はすべて消灯します。

次に、LED2 について同じことをしてみたいと思います。図 [8-18](#page-60-3)に従うと、書き込むべき値は FF00 と なります。

[SUZAKU ~]# **echo -n FF00 > /dev/sil7seg** 

#### <span id="page-60-5"></span>図 **8-20 sil7seg** ドライバの使用例 **2**

LED1 はすべて消灯すると同時に、LED2 内のすべてのセグメントが点灯します。

では今度は、"10"という文字パターンを表示してみましょう。LED2 に対し"1"を、LED1 に対し"0"を文 字表示することになるので、表 [8-5](#page-60-1)及び図 [8-18](#page-60-3)を参照して計算すると、write すべき値は 063F となります。

### [SUZAKU ~]# **echo -n 063F > /dev/sil7seg**

### <span id="page-61-1"></span>図 **8-21 sil7seg** ドライバの使用例 **3**

LED1 と LED2 の表示が変わり、"10"と読める文字が表示されたと思います。

最後に、それぞれのLEDを独自に操作できる/dev/sil7seg1~3の方を使ってみたいと思います。LED3 に文字パターン"2"と表示してみます。/dev/sil7seg3 に 5B を write することになります。

[SUZAKU ~]# **echo -n 5B > /dev/sil7seg3** 

#### <span id="page-61-2"></span>図 **8-22 sil7seg3** ドライバの使用例

LED1 と LED2 の表示はそのままで LED3 のみ表示が変わり、合わせて"210"と読める表示になります。

# <span id="page-61-0"></span>8.3.3. アプリケーションを作成して 7 セグメント LED の状態を変更してみる

プログラミング言語を使って7セグメントLEDを操作するアプリケーションを作ってみます。例として、 000 から 001、002…と 1 秒おきにカウントアップ表示していくプログラム sil7seg\_sample.c と Makefile を作ってみます。

```
ifndef ROOTDIR 
ROOTDIR=/home/atmark/uClinux-dist 
endif 
PATH := $(PATH):$(ROOTDIR)/tools 
UCLINUX BUILD USER = 1include $(ROOTDIR)/.config 
LIBCDIR = $(CONFIG LIBCDIR)include $(ROOTDIR)/config.arch 
EXEC = sil7seq sample
OBJS = sil7seg_sample.o 
all: $(EXEC) 
$(EXEC): $(OBJS) 
        $(CC) $(LDFLAGS) -o $@ $(OBJS) $(LDLIBS) 
clean: 
       -rm -f $(EXEC) * . eIf * . gdb * . o%.o: %.c 
        $(CC) -c $(CFLAGS) -o $@ $<
```
## <span id="page-61-3"></span>図 **8-23 7** セグメント **LED** 操作サンプルプログラム用 **Makefile**

```
/** 
* sample application for sil-7seg 
* file name: sil7seg_sample.c 
*/ 
#include <fcntl.h> 
#include <unistd.h> 
#include <stdio.h> 
#include <stdlib.h> 
#include <string.h> 
int main(int argc, char *argv[]) 
{ 
    char buf[7]; 
    int fd; 
   int i, ret; 
   const int nto7seg[10] = {0x3f, 0x06, 0x5b, 0x4f, 0x66} 0x6d, 0x7d, 0x27, 0x7f, 0x6f}; 
    /* デバイスファイルを読み書き可能で開く */ 
    fd = open("/dev/sil7seg", O_RDWR); 
   if (fd < 0) {
        printk("open error¥n"); 
       exit(1); } 
    /* 0~999 まで 1 秒置きにカウントアップしていきながら書く */ 
   for (i = 0; i < 1000; i++) {
        sprintf(buf, "%02x%02x%02x", nto7seg[i / 100], 
                        nto7seg[(i % 100) / 10], 
                        nto7seg[i % 10]); 
        ret = write(fd, buf, strlen(buf)); 
       if (ret < 0) {
           printf("write error¥n"); 
          exit(1); } 
        sleep(1); 
    } 
    /* ファイルを閉じる */ 
    close(fd); 
    return 0; 
}
```
<span id="page-62-0"></span>図 **8-24 7** セグメント **LED** 操作サンプルプログラム

上述の sil7seg\_sample.c と Makefile を作成したら、コンパイルしましょう。

[PC ~]\$ **cd 7seg\_sample** [PC ~/7seg\_sample]\$ **ls** Makefile sil7seg sample.c [PC ~/7seg\_sample]\$ **make**  : [PC ~/7seg\_sample]\$ **ls** Makefile sil7seg\_sample sil7seg\_sample.c sil7seg\_sample.gdb sil7seg\_sample.o

## <span id="page-63-1"></span>図 **8-25 7** セグメント **LED** 操作サンプルプログラムの **make**

コンパイルに成功したら、実行ファイル sil7seg\_ sample を FTP 転送し、実行してみましょう。7 セ グメント LED が 1 秒おきにカウントアップしたでしょうか。

[SUZAKU /var/tmp]# **ls** sil7seg\_sample [SUZAKU /var/tmp]# **chmod 755 sil7seg\_sample** [SUZAKU /var/tmp]# **./sil7seg\_sample**

## <span id="page-63-2"></span>図 **8-26 7** セグメント **LED** 操作サンプルプログラムの実行

# <span id="page-63-0"></span>8.4. まとめ

この章では、実デバイスとして LED/SW ボードに搭載されている単色 LED と 7 セグメント LED を操作 するアプリケーションを開発しました。まず、各デバイスを操作するために予め用意されているデバイスド ライバの仕様を確認し、コマンドラインから既存コマンドを使い操作できることを確認しました。次に、デ バイスドライバを使ったアプリケーションを作成しました。

本書では、実デバイスを操作するデバイスドライバの開発は扱いませんでしたが、興味のある方は、この 章で使用したデバイスドライバを読んでみるのも良いかもしれません。非常にシンプルな作りになっていま すので、ガイドを一通り学習された方ならば問題なく理解できるかと思います。是非、カスタマイズにチャ レンジしてください。

# <span id="page-64-0"></span>9. 参考文献

- <span id="page-64-1"></span>[1] 『SUZAKU ソフトウェアマニュアル』,㈱アットマークテクノ.
- <span id="page-64-2"></span>[2] 『uClinux-dist Developers Guide』,㈱アットマークテクノ.
- [3] 『ATDE Install Guide』,㈱アットマークテクノ.
- [4] 『make 改定版』,Andrew Oram・Steve Talbott 共著, オライリー・ジャパン.
- [5] 『LED/SW Board ソフトウェアマニュアル』,㈱アットマークテクノ.
- <span id="page-64-3"></span>[6] 『LINUX デバイスドライバ(第 2 版)』,JONATHAN CORBET・ALESSANDRO RUBINI・GREG KROAH-HARTMAN 著, オライリー・ジャパン.
- [7] 『Embedded UNIX vol.1』,CQ 出版社.
- [8] 『Embedded UNIX vol.6』,CQ 出版社.
- [9] 『TECH vol.16 組み込み Linux 入門』,CQ 出版社.
- [10] 『UNIX USER 2004 年 11 月号』-意外と速い! Windows 上でそのまま起動できる coLinux-, ソフ トバンク.
- [11] coLinux, URL: http://www.colinux.org/
- [12] uClinux, URL: http://www.uclinux.org/
- [13] GNU, URL: http://www.gnu.org/home.ja.html
- [14] アットマーク・アイティ , 「 Linux/UNIX を知るための用語事典」 ,URL: http://www.atmarkit.co.jp/flinux/dictionary/indexpage/linuxindex.html

# <span id="page-65-0"></span>10. Appendix

# <span id="page-65-1"></span>10.1. ソフトウェア

SUZAKU には、Linux カーネルをベースとした OS を始め、さまざまなソフトウェアが標準で搭載され ています。ここではこれらのソフトウェアの基礎的な知識や特徴について、簡単に説明します。

## <span id="page-65-2"></span>10.1.1. OS を使うことのメリット

Linux をベースとした OS は、PC やサーバ用途などに広く利用されています。こうした OS を使用する ことによるメリットはいくつもありますが、主なものについて以下に 3 つ挙げます。

● ハードウェアの抽象化

異なるハードウェアであっても同一の機能を持つもの(例えばイーサネットデバイス)であれば、共通 のインターフェースで操作することを可能にします。

簡単にいうと、同じ Linux 用アプリケーションであれば、異なる仕様・アーキテクチャのマシン上であ ってもまったく同一のアプリケーションが動作するということです。デバイス自体やドライバの仕様によ って一部の機能に制限が発生したり、若干の変更を加えなくてはならない場合はありますが、ほとんどの 場合において共通のプラットフォームとして扱うことを可能にします。

z 資源の管理

限られたハードウェア資源、たとえば各 I/O デバイスメモリを管理して、複数のアプリケーションから の要求による競合に対し待ち状態を生成したり、エラーを発生させるなどの適切な処理を行うことができ ます。

z タスク管理による資源利用効率の向上

複数アプリケーションの実行タスクをスケジュールして、ハードウェア資源利用の順番や時間を管理す ることができます。各タスクに優先順位を持たせたり、連続したハードウェア使用を制限することで、シ ステム全体の資源利用効率を向上させます。

#### <span id="page-65-3"></span>10.1.2 Linux の特徴

Linux は、Linus Torvalds 氏によって開発が始められたカーネルの名称です。カーネルとはその名のとお り、OS の核となる一番基本的な部分のことを指します。オープンな形での使用・開発が可能なライセンス を採用したことなどが寄与し、世界中のプログラマによって 10 年以上活発に開発が続けられています。

こうした活発な開発の成果により、Linux は他の多くの OS と比べ、格段に多種のハードウェアへの対応 が行われてきています。また、多くの人々によって使用され、動作検証が行われてきたことにより、TCP/IP などといったプロトコルについての動作実績が非常に高い点も魅力といえます。

## <span id="page-65-4"></span>10.1.3. GNU と GPL

GNU とは、Richard Stallman 氏を創始者とするフリーソフトウェア開発プロジェクトの名称であり、世 界中の開発者によるボランティア活動によって推進されています。現在は、フリーソフトウェア開発のため の非営利団体であるフリーソフトウェア財団(Free Software Founcation、FSF と略す)が統括しています。

GNU の最大の特徴は、それらすべてがフリーで配布されるということです。この「フリー」とは「無料」 を指す言葉ではなく、以下のように広い意味で「自由」を指します。

- ソフトウェアを複製する自由
- 使用する自由
- ソースプログラムを読む自由
- 変更する自由
- 再配布する自由

これらの自由を守るために、GNU のソフトウェアのほとんどは、GNU 一般公有使用許諾(GPL: General Public License)のライセンスに基づいて配布されています。

GPL として配布されているソフトウェアや、それらの派生物を含んだ開発物を公開する場合、ソースの 公開義務や、改変使用を禁止できないなどといった GPL による制限を受けるので、注意が必要です。

なお、一般にオープンソースライセンスといった場合は、この GPL の他、BSD ライセンスや MPL(Mozilla Public License)、その他ソフトウェア固有の独自ライセンス、それらの複合などを含みます。それぞれのラ イセンスにより公開制限の強弱や種別などに差があるため、個別に注意深く見る必要があります。

# <span id="page-66-0"></span>10.1.4. **GNU 開発環境**

SUZAKU は、開発環境として GNU プロジェクトのツール群を採用しています。ボードとともに提供し ている GNU ツールについて、簡単に解説します。

binutils とは、バイナリユーティリティのことです。as (アセンブラ)や ld (リンカ) などの基本的な コマンドの他、実行ファイルやライブラリのバイナリフォーマットを扱うような様々なツールを含んでいま す。

gcc は、GNU コンパイラコレクションです。GNU C コンパイラ (gcc) や GNU C++コンパイラ (g++) などが含まれます。

Glibc とは、GNU C Library のことです。C 言語の標準ライブラリや、その他 GNU 提供の多機能ライブ ラリを含んでいます。Glibc は現在 version2 ですが、歴史的経緯により他のバージョン体系が並立している ため libc version6(libc6)と呼ばれることもあります。

改訂履歴

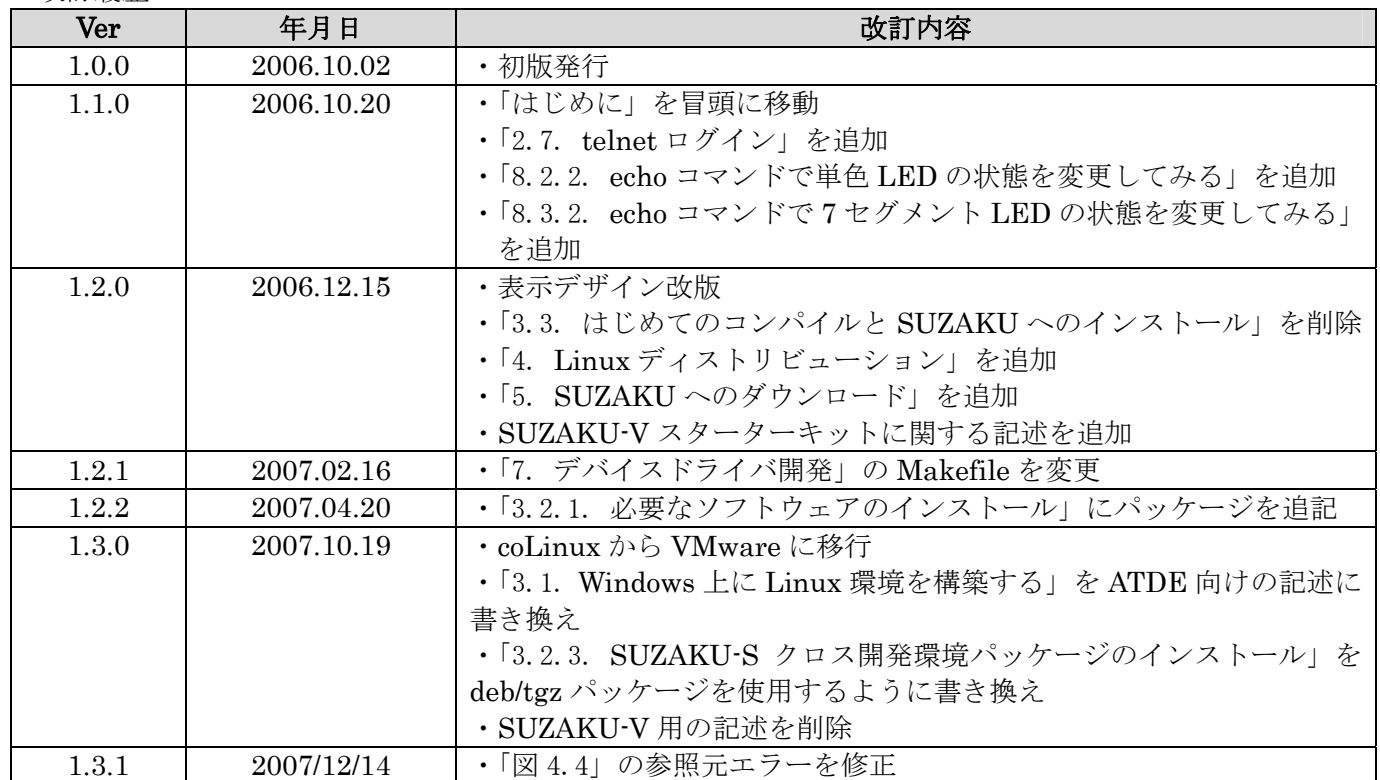

SUZAKU スターターキットガイド(Linux 開発編) 2007 年 12 月 14 日 Version 1.3.1

株式会社アットマークテクノ<br>060-0035 札幌市中央区北 5 条東 2 丁目 AFT ビル 6F TEL:011-207-6550 FAX:011-207-6570